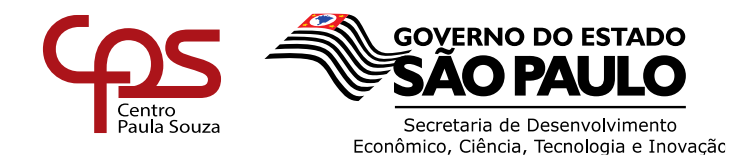

# **MANUAL DE PROCEDIMENTOS**

# Módulo de Rescisão - SIG

# **Sumário**

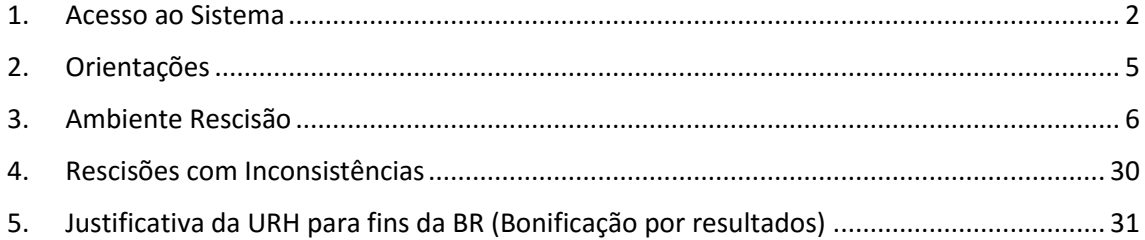

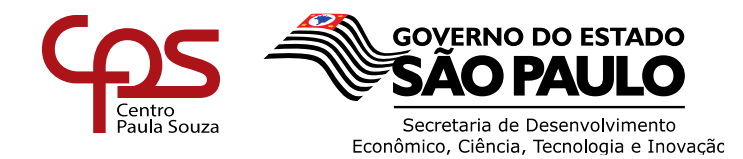

Este manual de procedimentos visa auxiliar a Diretoria de Serviço quanto ao preenchimento da Planilha para processamento das rescisões de contrato.

## <span id="page-1-0"></span>**1. Acesso ao Sistema**

Para acessar o sistema, o usuário do SIG - URH deverá acessar o site: <http://urh.cps.sp.gov.br/index.php> e no lado superior esquerdo digitar o número do CPF e clicar no cadeado.

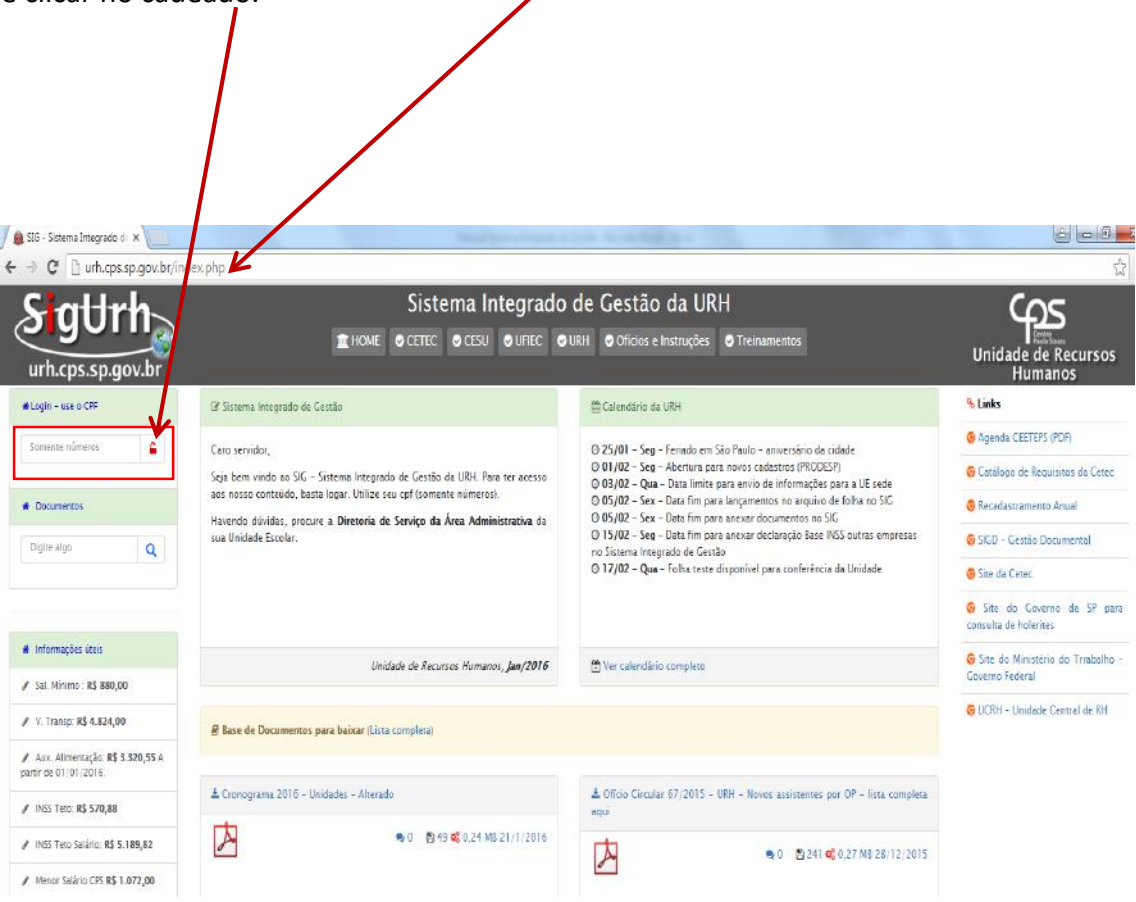

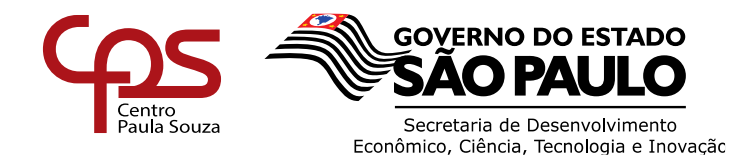

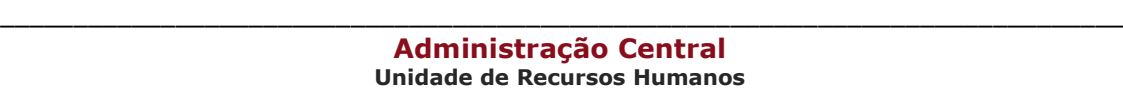

Inserir a senha e clicar em logar.

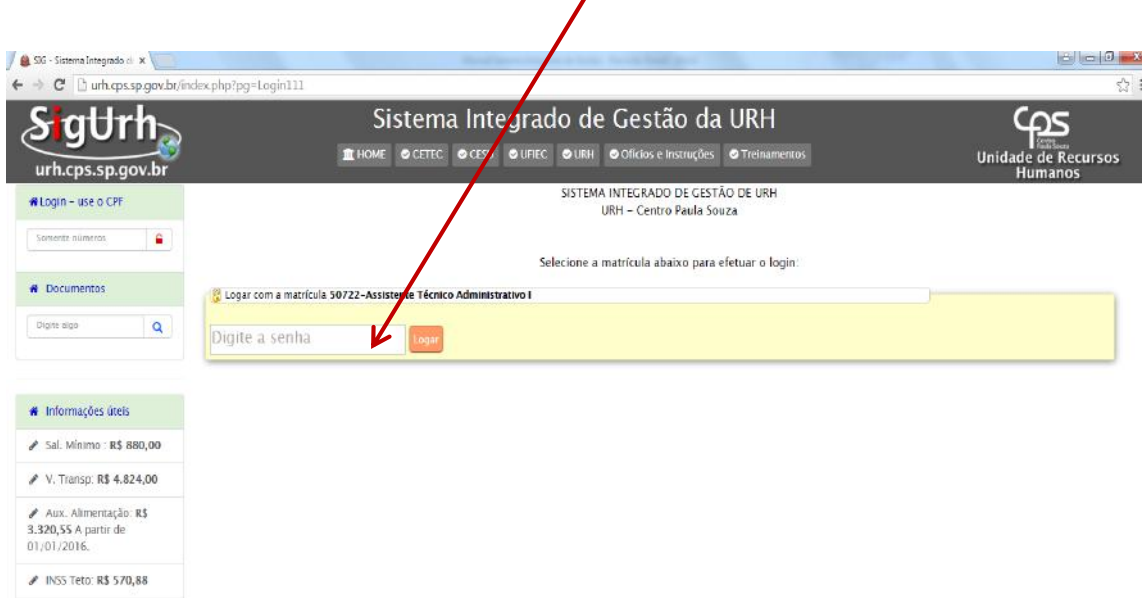

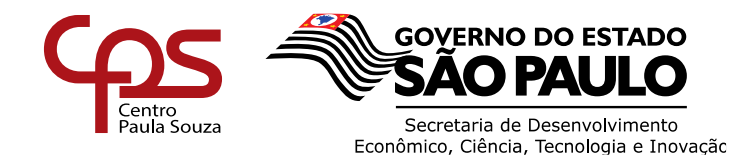

Ao entrar com login estará na tela início do SIG – URH, poderá realizar as funções que existem dentro do seu perfil, desta forma poderá acessar o ambiente de rescisão de duas maneiras.

Buscar ao lado esquerdo da tela clicar Diretor de Serviço - Rescisão ou clicar no ícone de rescisão.

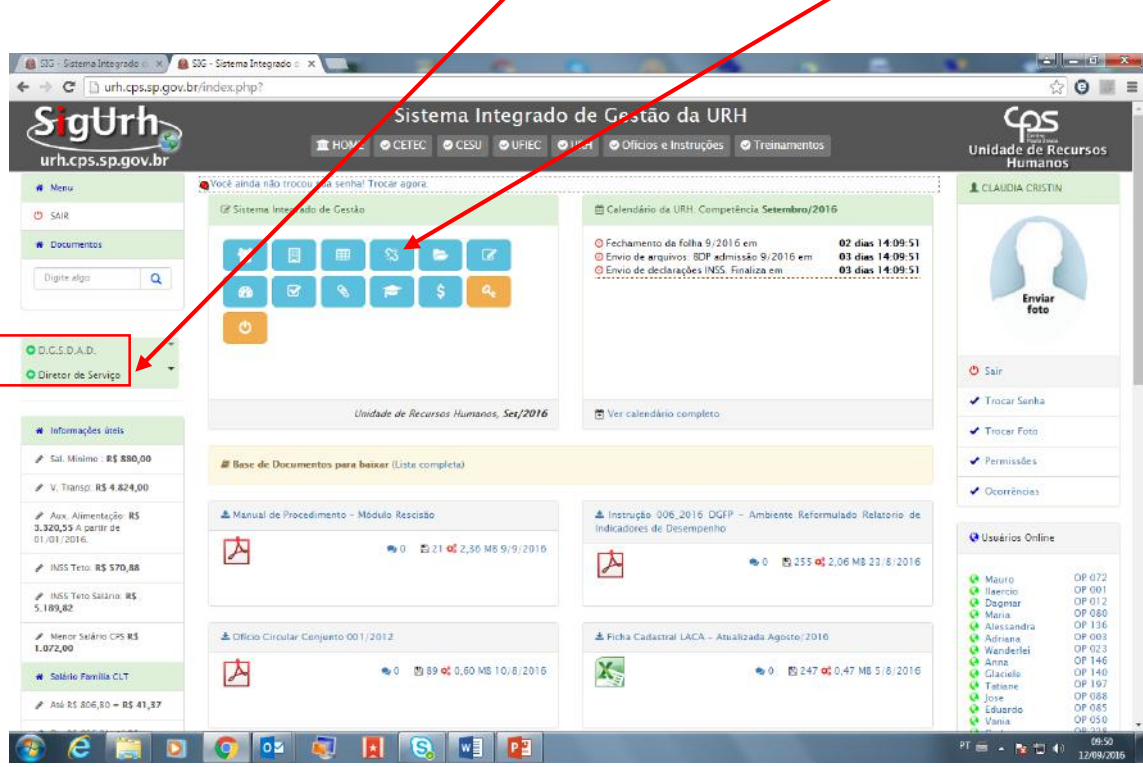

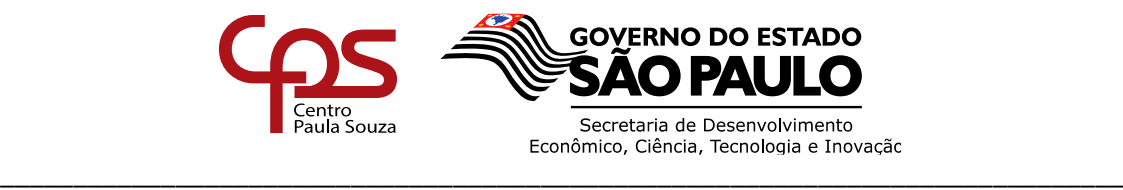

## <span id="page-4-0"></span>**2. ORIENTAÇÕES**

 Nessa área aparecerão as orientações pertinentes à área de rescisão, a unidade deverá atentar-se às informações.

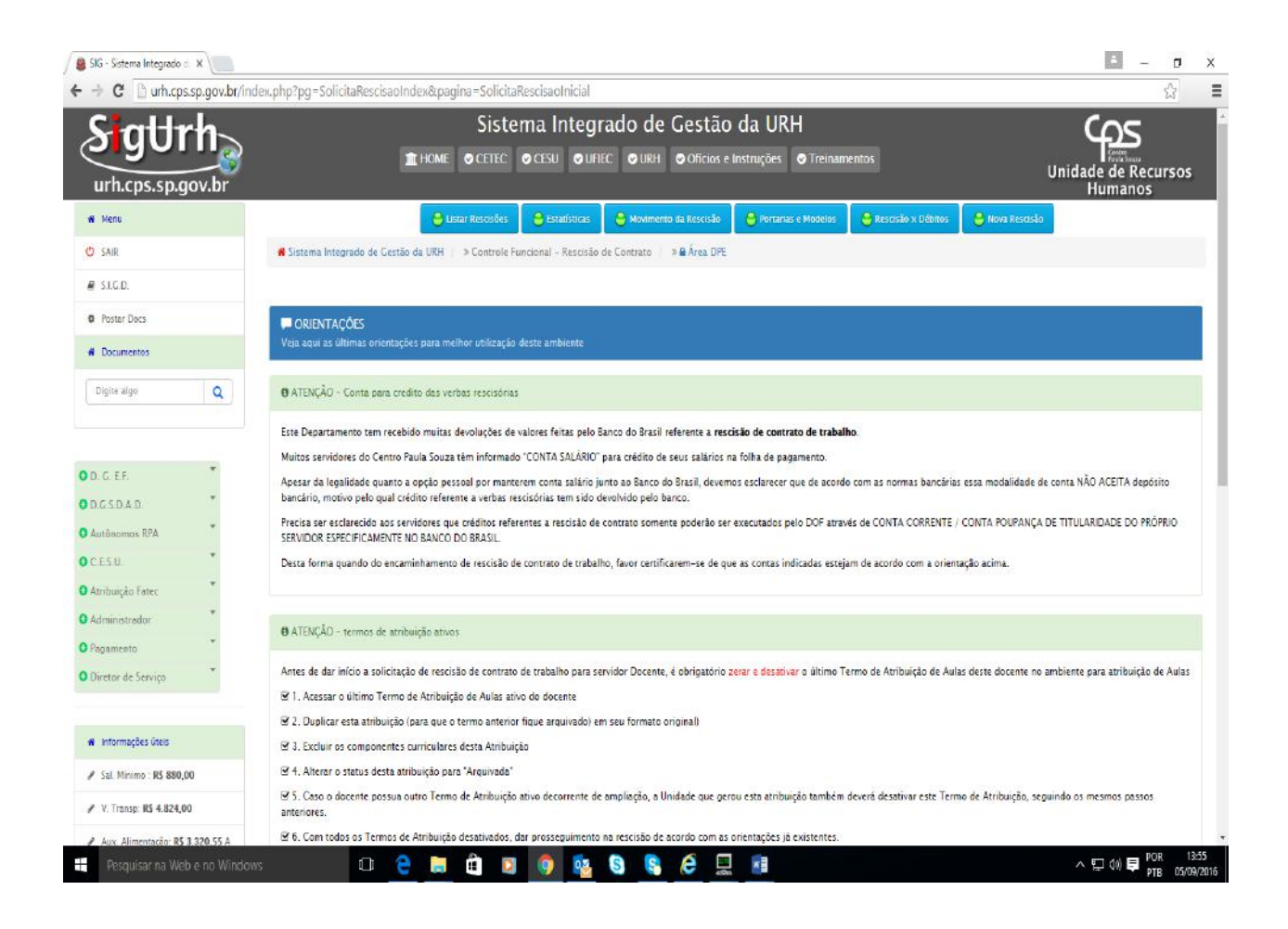

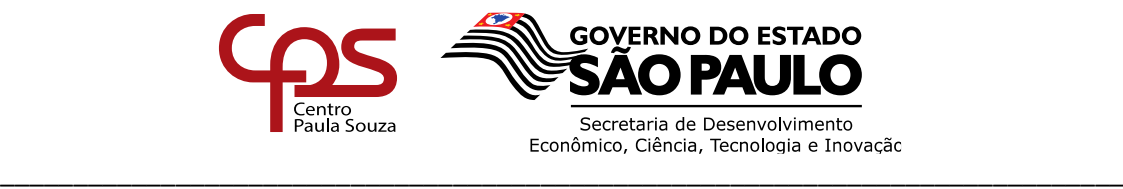

## **3. AMBIENTE RESCISÃO**

Seguir as orientações constantes nas etapas a seguir:

## **Etapa 1**

Digitar o número do CPF ou a matrícula correspondente ao servidor que vai entrar em rescisão e clicar em localizar contrato.

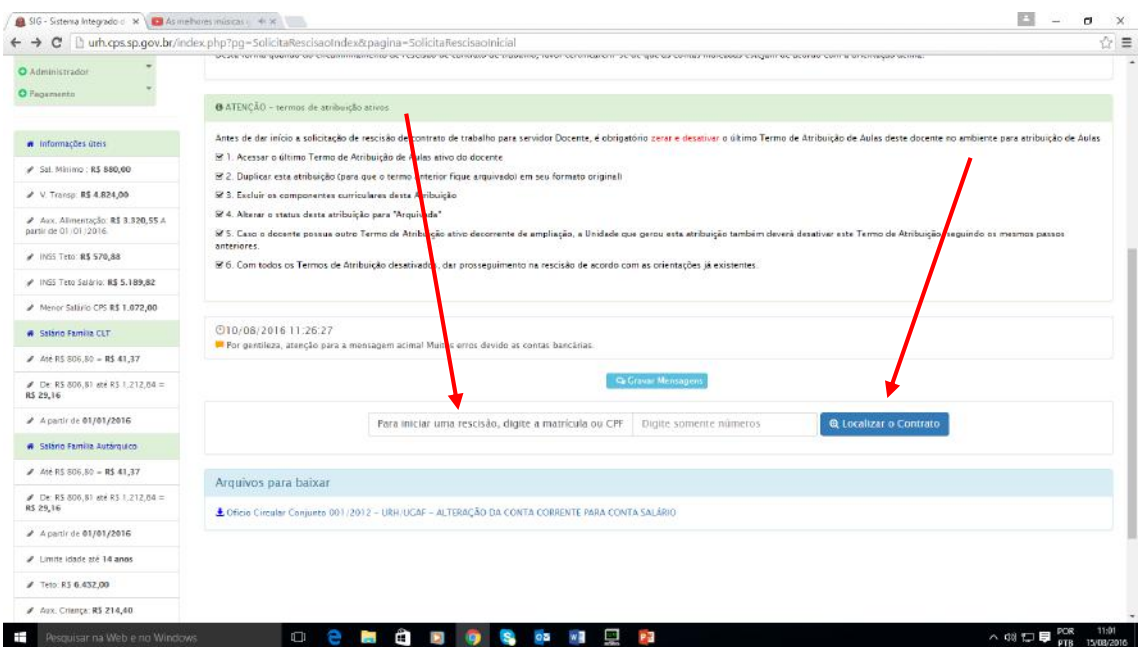

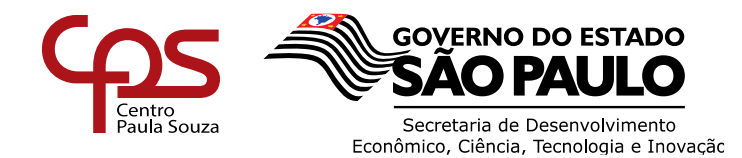

## **Etapa 2**

Conferir os dados do servidor ( Matrícula, Cargo, Admissão e unidade), estando correto, clicar no botão prosseguir

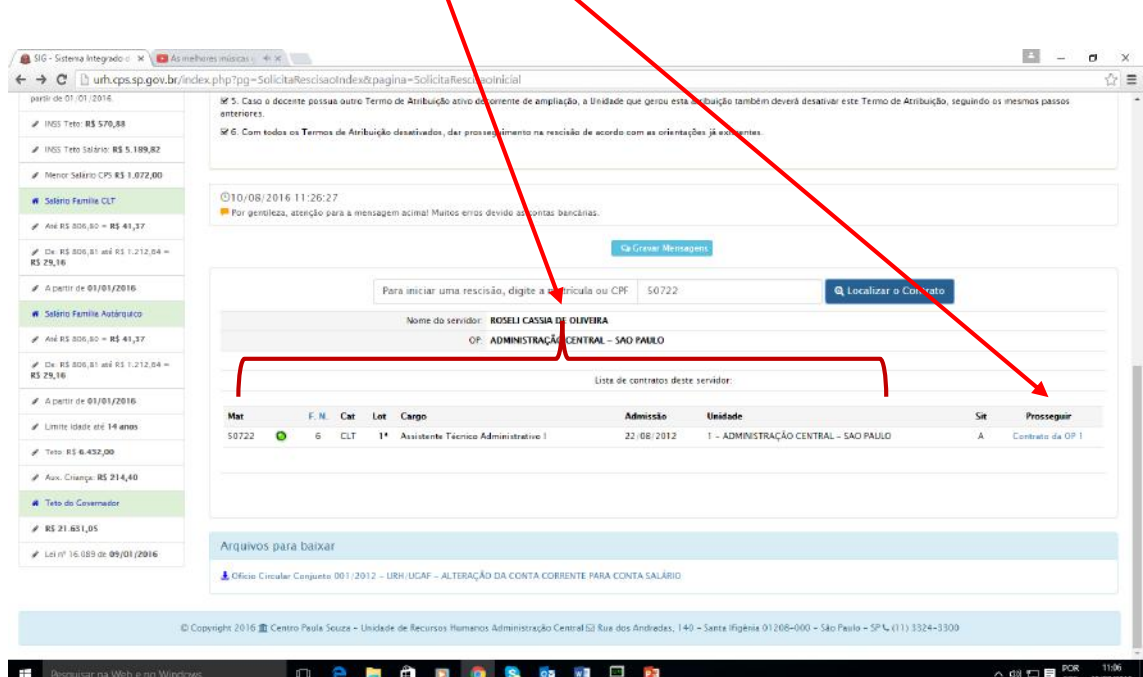

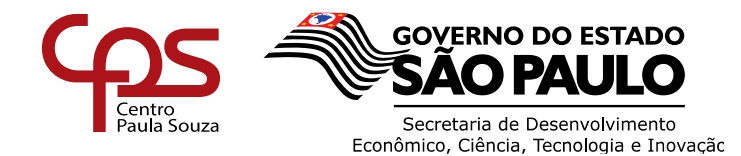

## **Etapa 3**

Após clicar em rescindir, a tela apresentará os dados do contrato preenchidos, para dar continuidade na rescisão clicar na Aba " 1- Dados", preencher o quadro dos "dados da rescisão" selecionado através do filtro pela causa da rescisão.

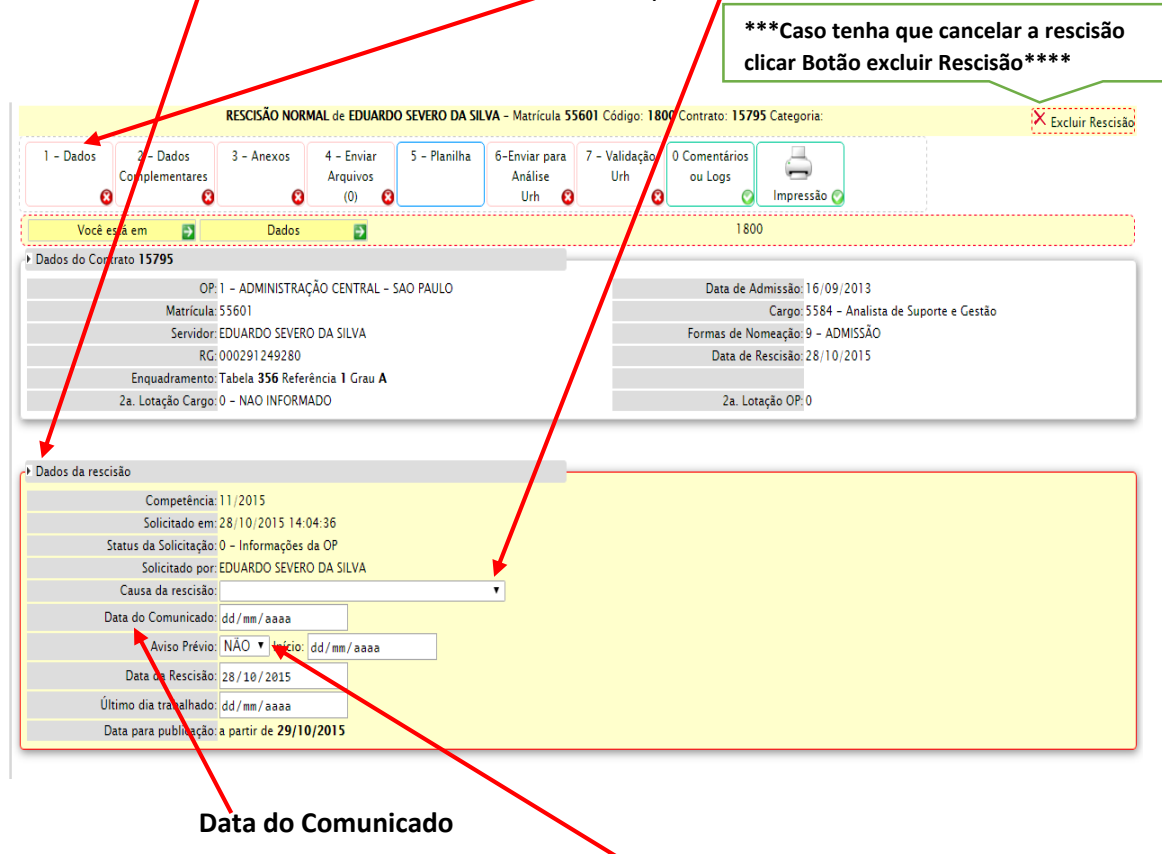

Informar no campo "Data do Comunicado" a data que o servidor ou unidade de ensino comunicou a quebra do vínculo empregatício.

### **Campo Aviso Prévio**

Se o servidor for cumprir o aviso prévio, colocar a informação SIM e a data de início do cumprimento do aviso prévio será 1 dia após comunicado/pedido de demissão.

## **Exemplo**

Pedido/comunicado de demissão dia 15/02/2015, data de início de aviso prévio a ser preenchida no sistema é 16/02/2015. As situações para cumprimento do aviso prévio verificar no Manual da URH.

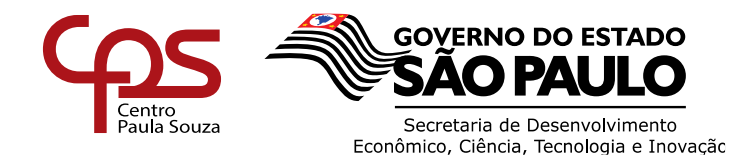

### **Data de Rescisão**

Preencher o campo com a data da rescisão/quebra do vínculo empregatício.

Se o servidor for cumprir o ayiso prévio trabalhando, a data de rescisão será o último dia do cumprimento do aviso prévio

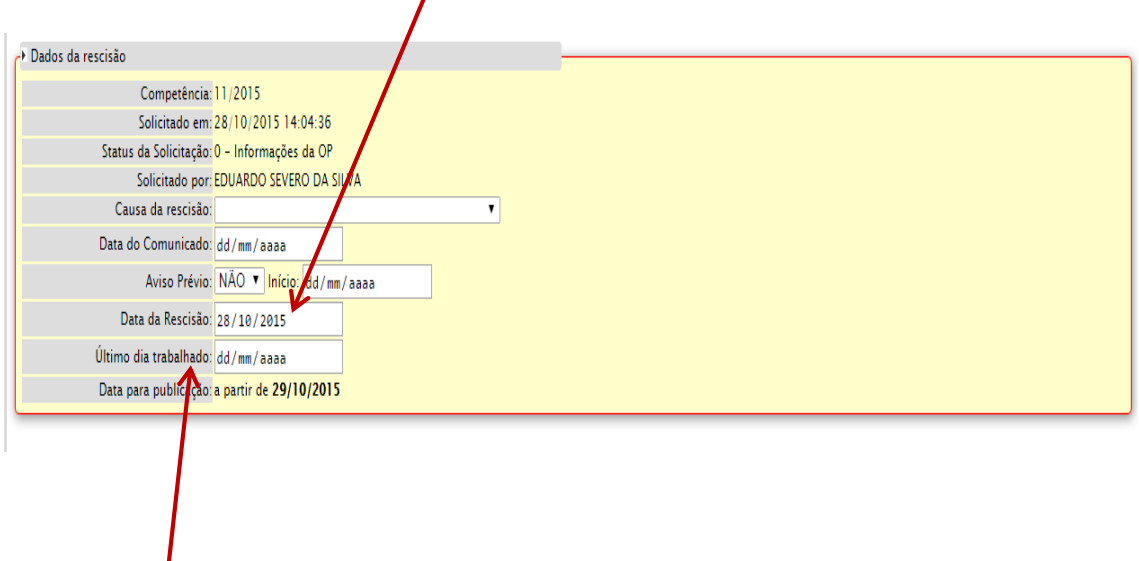

### **Último dia trabalhado**

Preencher a data do último dia de trabalho do servidor, caso o servidor (a) for cumprir o aviso prévio, a data do último dia de trabalho será no último dia de cumprimento de aviso prévio, desde que não venha apresentar falta.

Após o preenchimento dos campos acima descritos, preencher os dados para informações do CAGED. O último salário bruto recebido, selecionar o tipo de rescisão para cadastro CAGED e se possui deficiência.

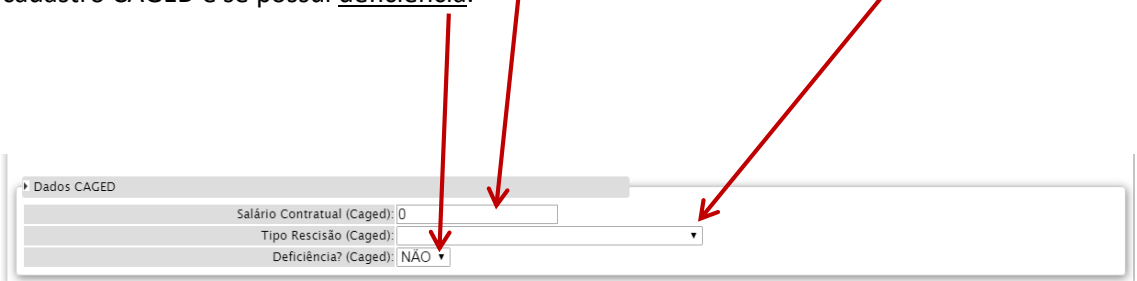

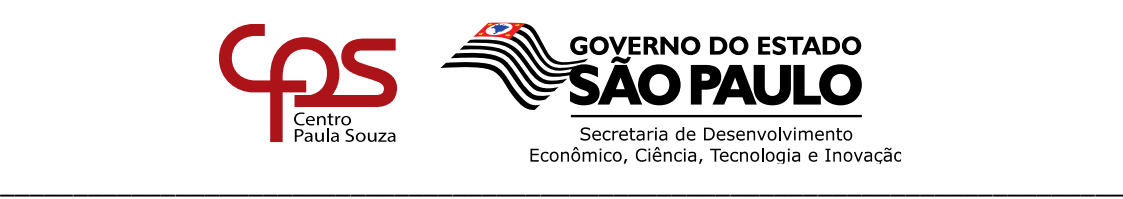

Caso não tenha preenchido todos os campos necessários da "Aba 1 - Dados", ao clicar na "Aba 2 – Dados Complementares". O sistema não permitirá a continuidade do preenchimento e automaticamente apresentará a seguinte tela de erros.

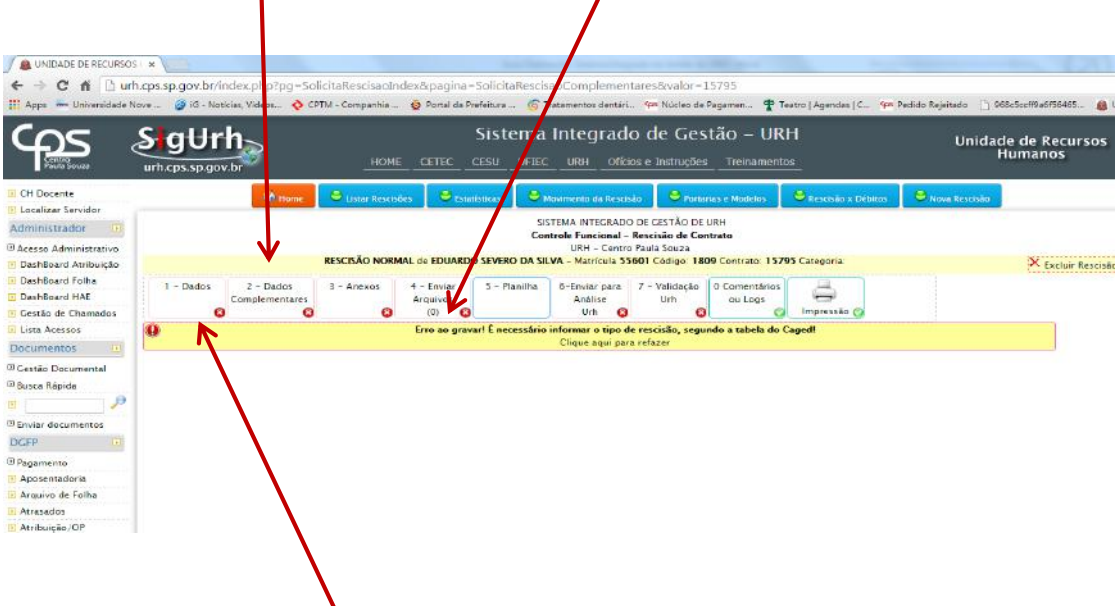

Clicar na "Aba - 1 dados", e corrigir os dados que estão incorretos ou que deixou de ser preenchido.

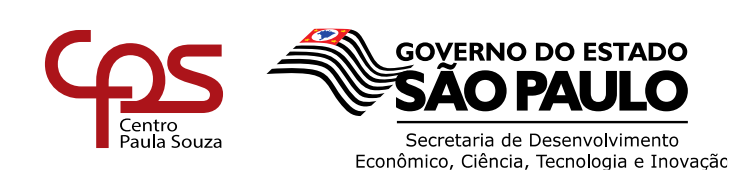

## **Etapa 4**

Efetuar o preenchimento / correção, ao clicar na "Aba - 2 Dados Complementares", em seguida o sistema permitirá que prossiga o preenchimento, demonstrando que a "Aba - 1 dados" está concluída.

 $\prime$ 

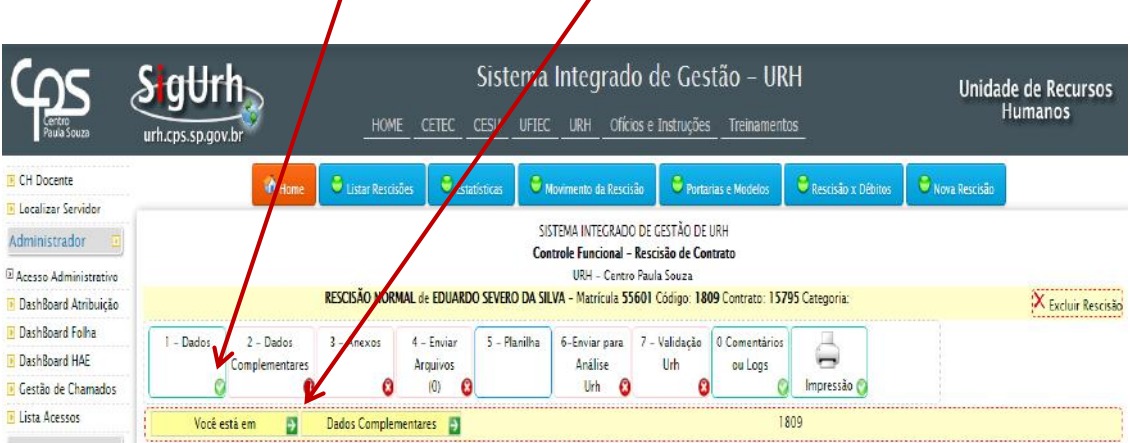

Após o preenchimento/correção de dados, clicar na aba "2 – Dados Complementares".

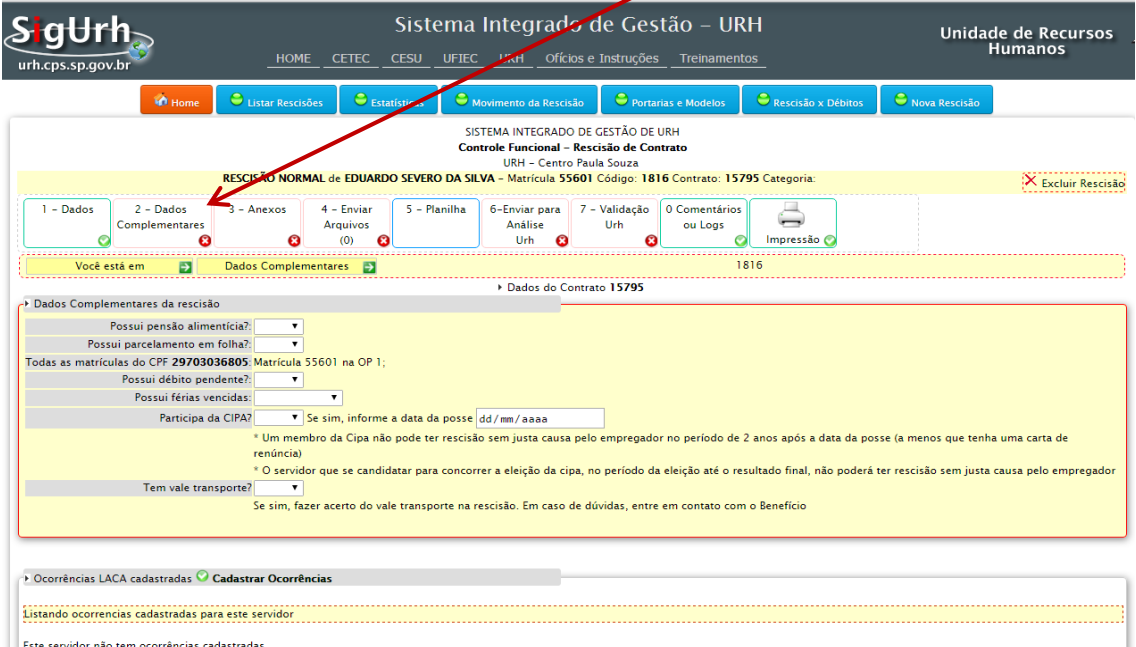

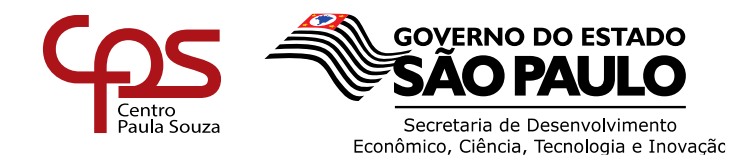

- *Possui pensão alimentícia* selecionar no filtro respondendo "Sim" ou "Não" . Caso tenha pensão, digitalizar o ofício do Tribunal de Justiça.
- *Possui parcelamento em folha* selecionar no filtro respondendo "Sim" ou "Não" **T**. Caso tenha parcelamento, enviar todas as informações quanto a esse parcelamento, principalmente o valor que tem que descontar na rescisão.
- *Atenção: empréstimo consignado não será descontado em rescisão.*
- *Possui débito pendente* selecionar no filtro respondendo "Sim" ou "Não" . Caso tenha débito, enviar todas as informações quanto a esse débito, principalmente o valor que tem que descontar na rescisão.
- **Possui férias vencidas,** selecionar no filtro respondendo "Sim" ou "Não" . Caso tenha férias vencidas, informar o período aquisitivo.
- *Participa da Cipa,* selecionar no filtro respondendo "Sim" ou "Não" participe, informar a data da posse da entrañas da válido somente para os servidores que tem estabilidade.
- **Vale transporte,** selecionar no filtro respondendo "Sim" ou "Não" . No caso de utilizar vale transporte, preencher o desconto que deve realizar na planilha de rescisão.

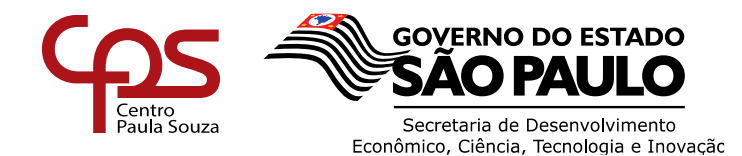

## **Etapa 5**

Após o preenchimento dos dados complementares e não havendo inconsistências, clicar na "Aba 3- anexos", selecionar o anexo de acordo com a causa da rescisão, clicar em Word e em seguida no botão, gerar e fazer o download do mesmo.

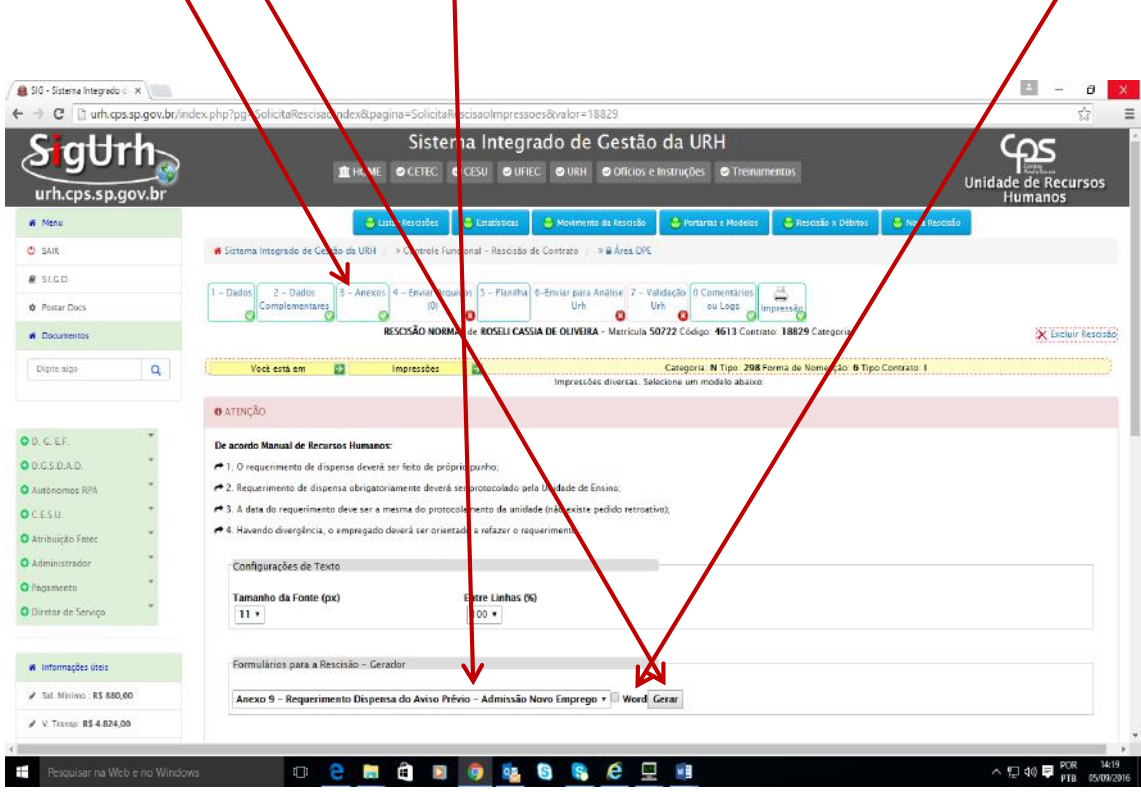

**ATENCÃO**: APÓS O DOWNLOAD DO ARQUIVO, QUANDO SE TRATAR DE PEDIDO DE DISPENSA O DOCUMENTO DEVERÁ SER DISPONIBILIZADO AO SERVIDOR POIS DEVE SER PREENCHIDO DE PRÓPRIO PUNHO E ASSINADO PELO SERVIDOR, EM SEGUIDA DIGITALIZAR O ARQUIVO PARA ENVIO DO MESMO "ETAPA 6".

Maiores informações verificar o Manual da URH que se encontra na Home Page da URH - [www.centropaulasouza.sp.gov.br/crh](http://www.centropaulasouza.sp.gov.br/crh)

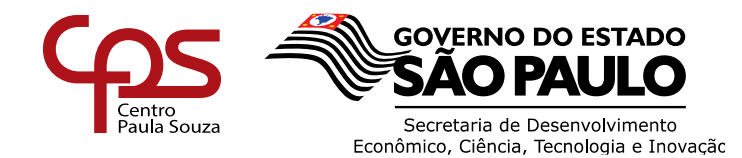

## **Etapa 6**

Após a conclusão da Etapa 5, o Diretor de Serviços deverá clicar na "Aba 4 – Enviar Arquivos" incluir os anexos (digitalizados) necessários para a rescisão:

- Comunicado de Dispensa/Solicitação de Dispensa (Devidamente assinado pelo servidor) e demais assinaturas necessárias;
- Carta de Novo Emprego;
- Publicação em Diário Oficial;
- Entre outros.

 $C$ licar em  $\left| \right|$  Escolher arquivo , verificar onde os arquivos foram salvos.

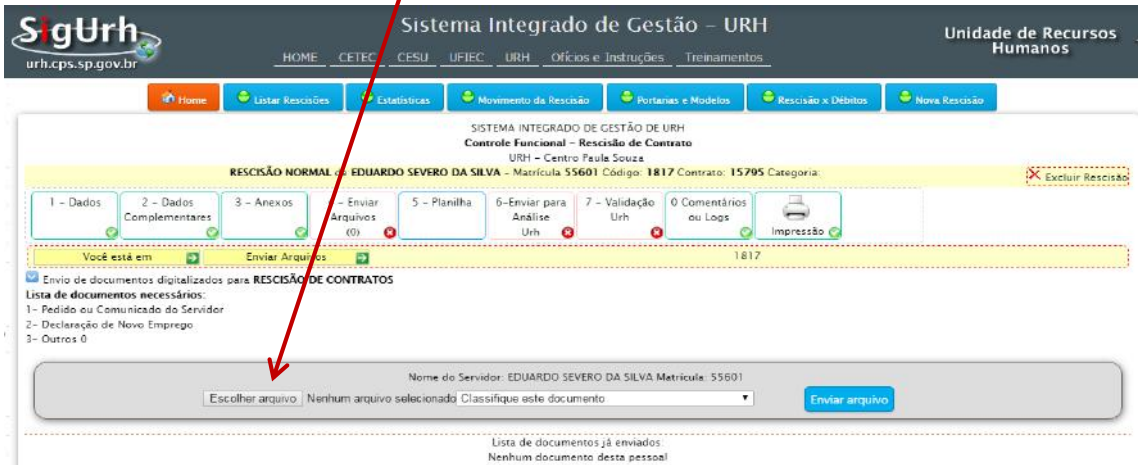

Selecionar um arquivo por vez e depois clicar em Abrir.

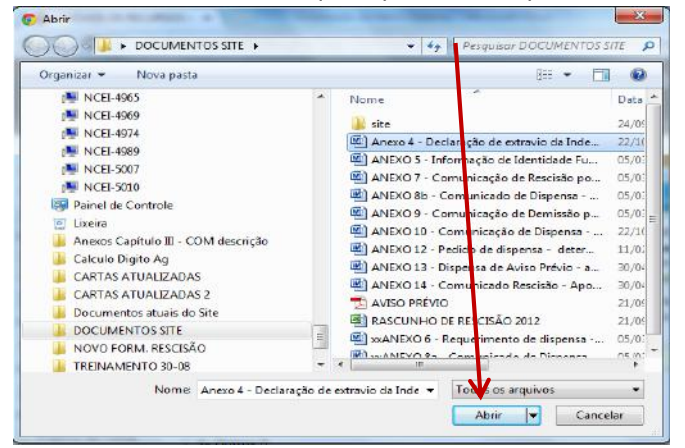

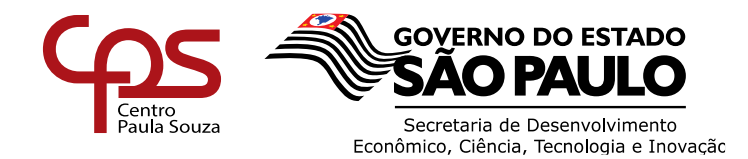

## **ATENÇÃO**

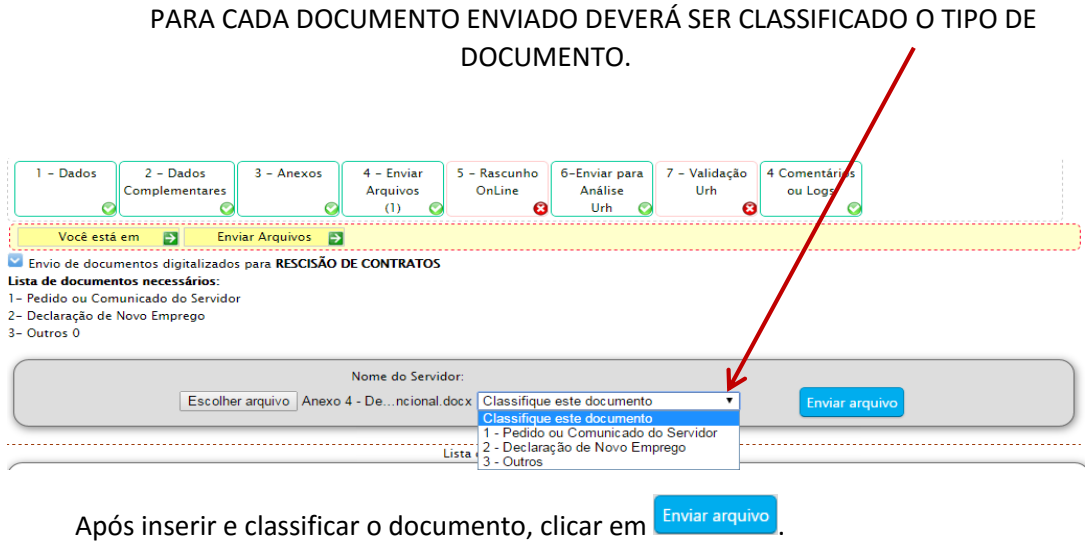

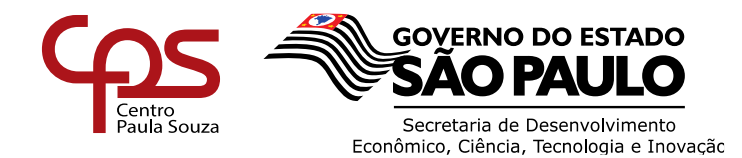

## **Etapa 7**

Após o envio dos documentos digitalizados "etapa 6 ", clicar na "Aba 5 – PLANILHA"

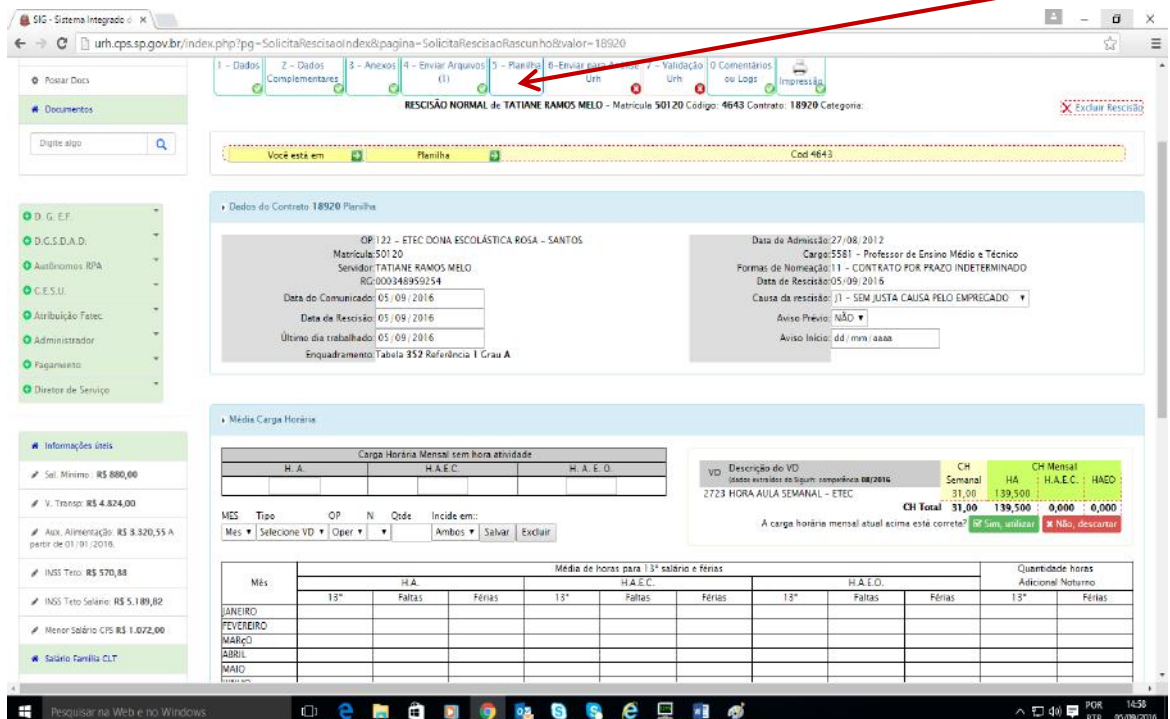

## **1. PREENCHIMENTO PLANILHA DOCENTE**

Quadro de Carga Horária Mensal para cálculo de saldo de salário

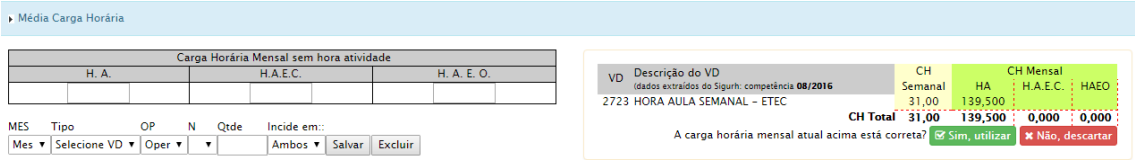

Veja que o próprio sistema traz as informações da carga mensal atual, bastando apenas a unidade confirmar se está correta ou não. Se a carga horária mensal sofreu alteração, a unidade deverá descartar a informação e informar manualmente. Ressaltamos que a carga informada deverá ser a mensal.

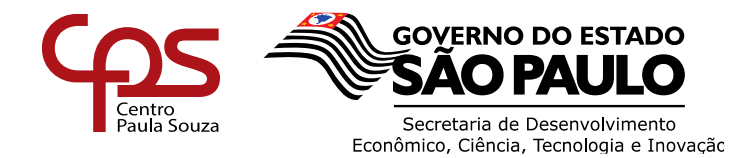

### **EXEMPLO**

O docente (ETEC) que ministra 10 horas aulas semanal (implantada), informar manualmente no campo H.A., a quantidade de 45 horas aulas (10 x 4,5 semanas). O mesmo aplica-se para H.A.E.C e H.A.E.O.

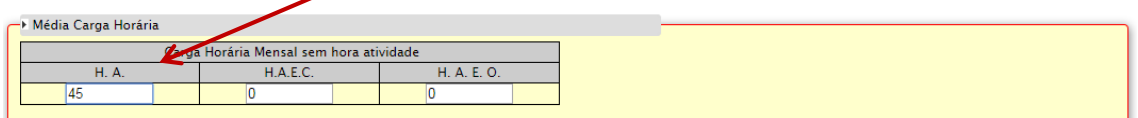

O docente (FATEC) que ministra 10 horas aula semanal (implantadas), informar manualmente no campo H.A., a quantidade de 45 horas aulas (10 x 4,5 semanas). O mesmo aplica-se para H.JORN e H.AE.O.

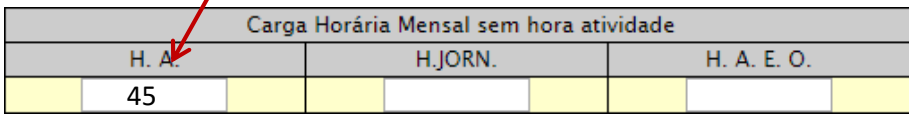

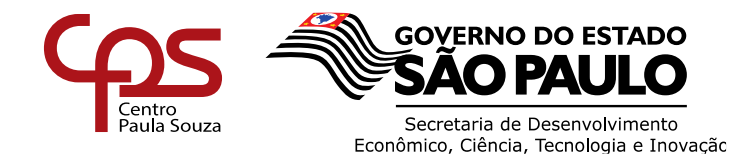

Após o preenchimento da quantidade de horas mensais para fins de saldo de salário, deverão ser preenchidas as médias de horas para fins de 13º salário e férias, conforme orientações a seguir.

**ATENÇÃO**: PARA PREENCHER AS MÉDIAS DE 13º SALÁRIO E FÉRIAS A UNIDADE DEVERÁ CONSULTAR O LPHA

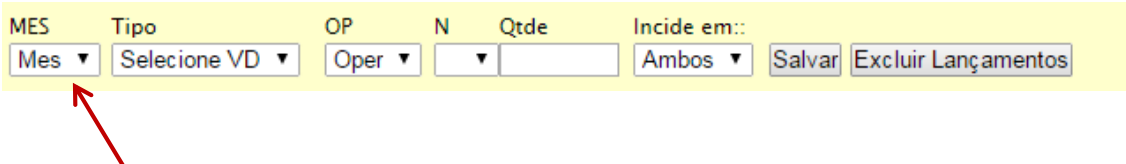

**Campo mês referência:** Selecionar neste campo o mês trabalhado de acordo com os lançamentos efetuados junto ao LPHA opção 1.1.1.

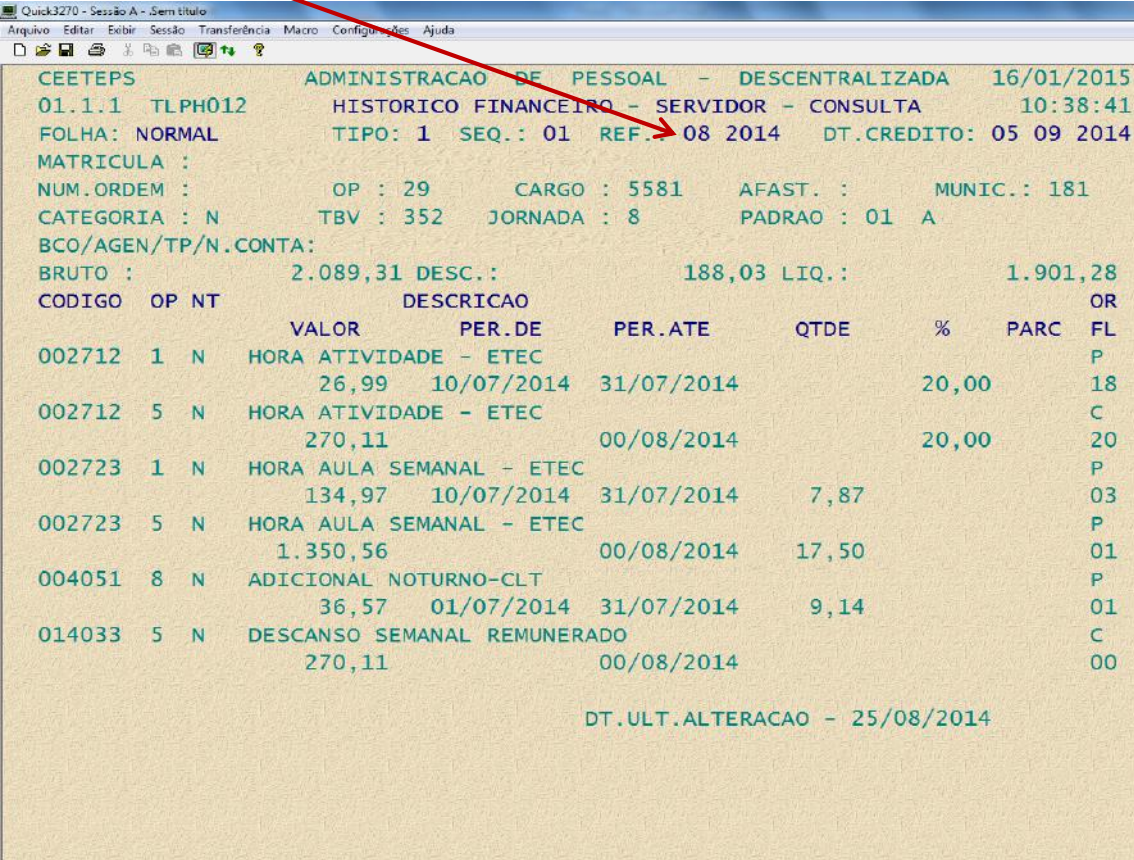

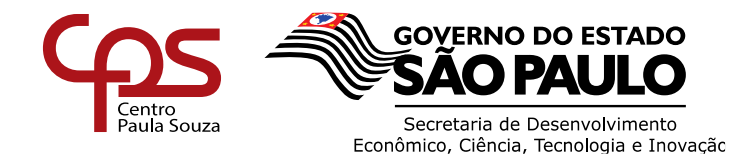

**Campo TIPO:** Selecionar neste campo o VD de acordo com os lançamentos efetuados junto ao LPHA op $\frac{1}{2}$ ão 1.1.1.

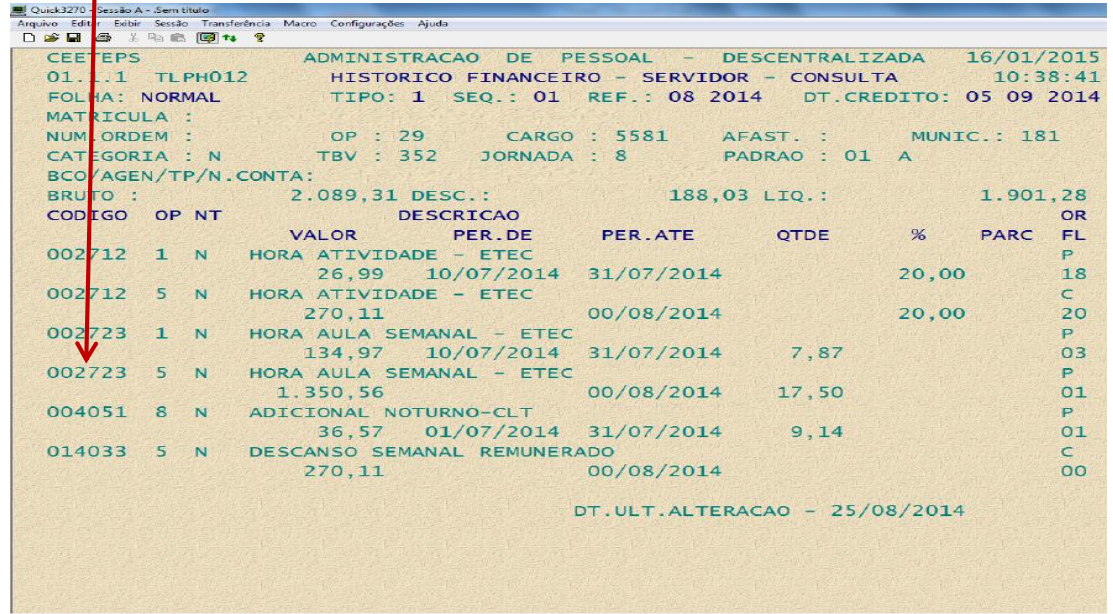

**Campo OPERAÇÃO:** Selecionar neste campo o TIPO DE OPERAÇÃO de acordo com a informação do VD junto ao contido no LPHA.

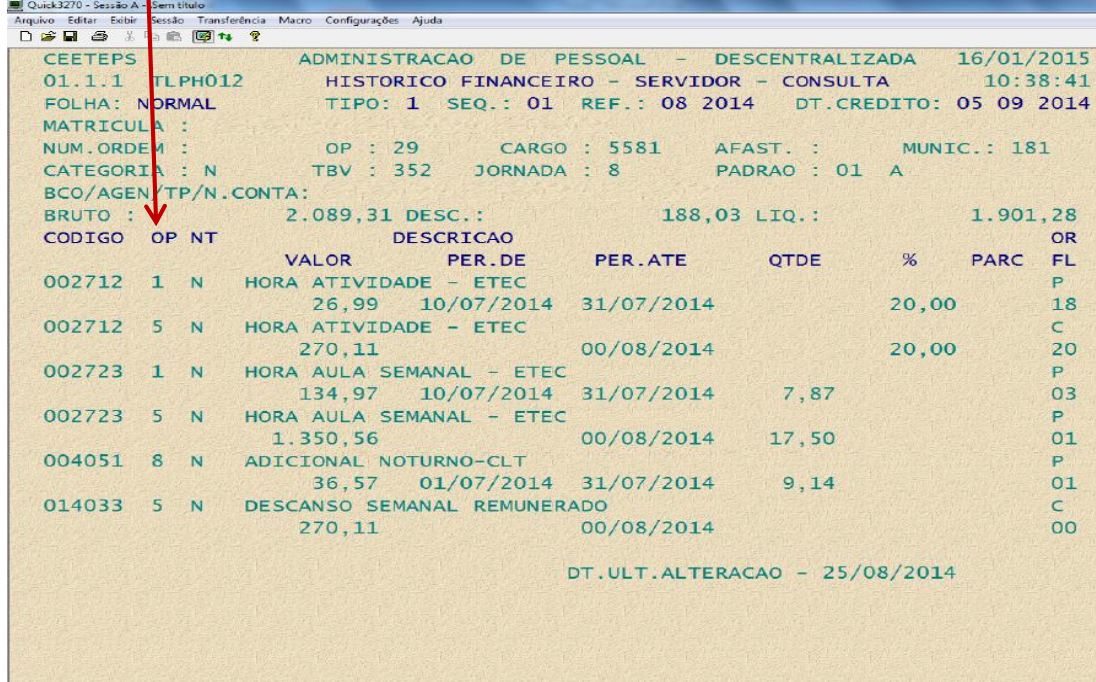

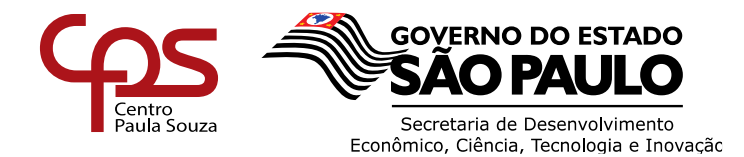

**Campo NT (NATUREZA):** Selecionar neste campo a NATUREZA DA OPERAÇÃO de acordo com a informação do VD junto ao contido no LPHA.

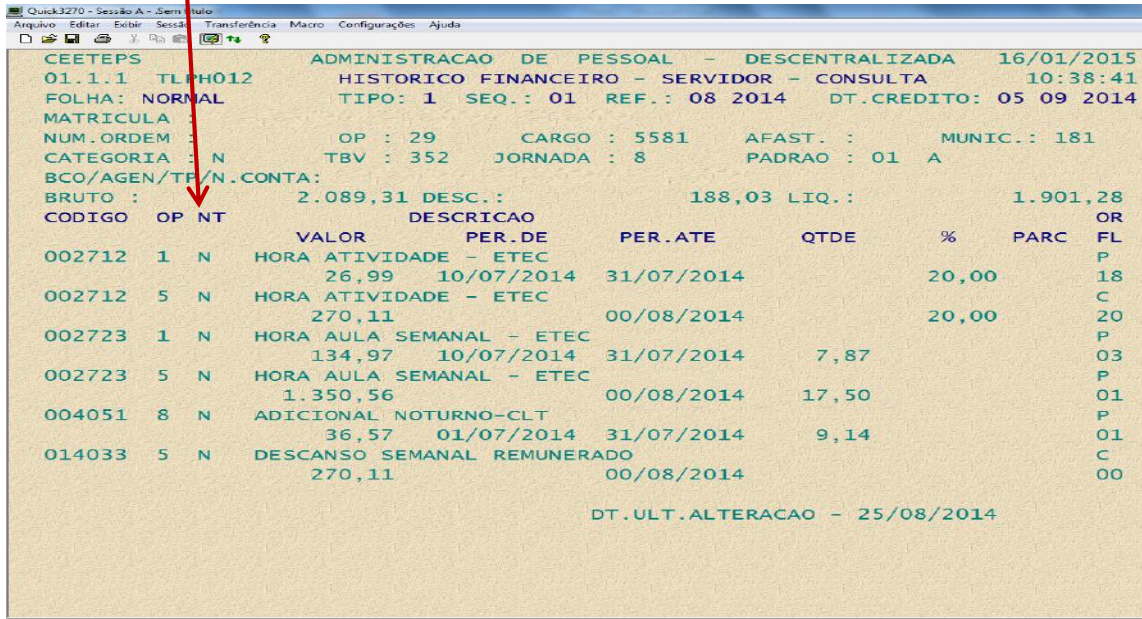

**Campo QUANTIDADE:** Deverá ser informada a mesma quantidade de horas mencionadas no LPHA.

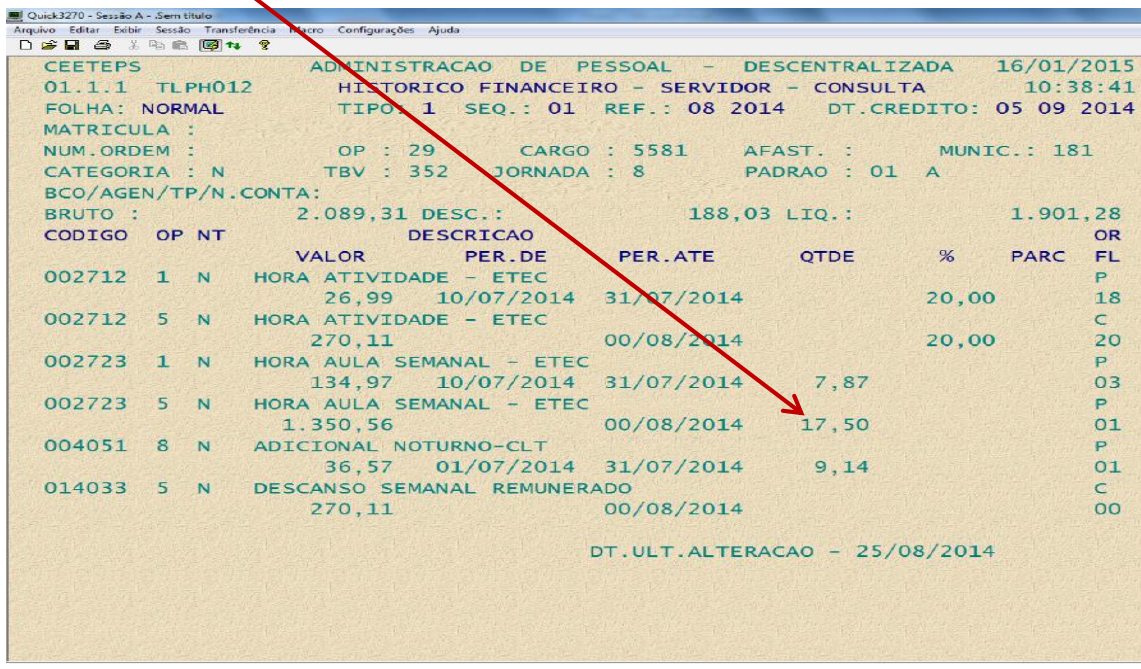

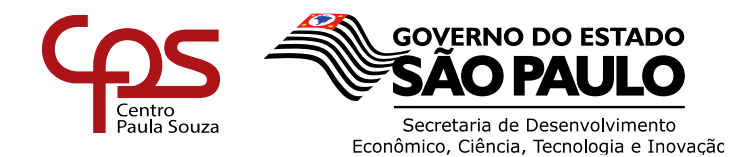

> Incide em:: Ambos

**Ambos**  $13<sup>o</sup>$ 

 $\overline{\phantom{a}}$ 

**Campo incide:** Selecionar se a quantidade informada incidirá sobre <sup>-</sup> Férias

Ambos: Ao selecionar ambos essa quantidade será lançada tanto para 13º salário quanto para as férias.

13º: Ao selecionar no filtro 13º a quantidade lançada incidirá apenas para compor a média de 13º salário, dos cálculos rescisórios.

*Férias:* Ao selecionar no filtro férias a quantidade lançada incidirá apenas para compor a média de Férias, dos cálculos rescisórios.

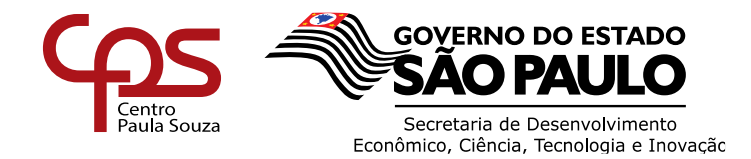

#### **Exemplo Preenchimento da Planilha de Rescisão**

Selecionar o mês que o servidor tem "direito ao avo", para lançamento de cálculo rescisório, conforme demonstrado na tela do LPHA abaixo.

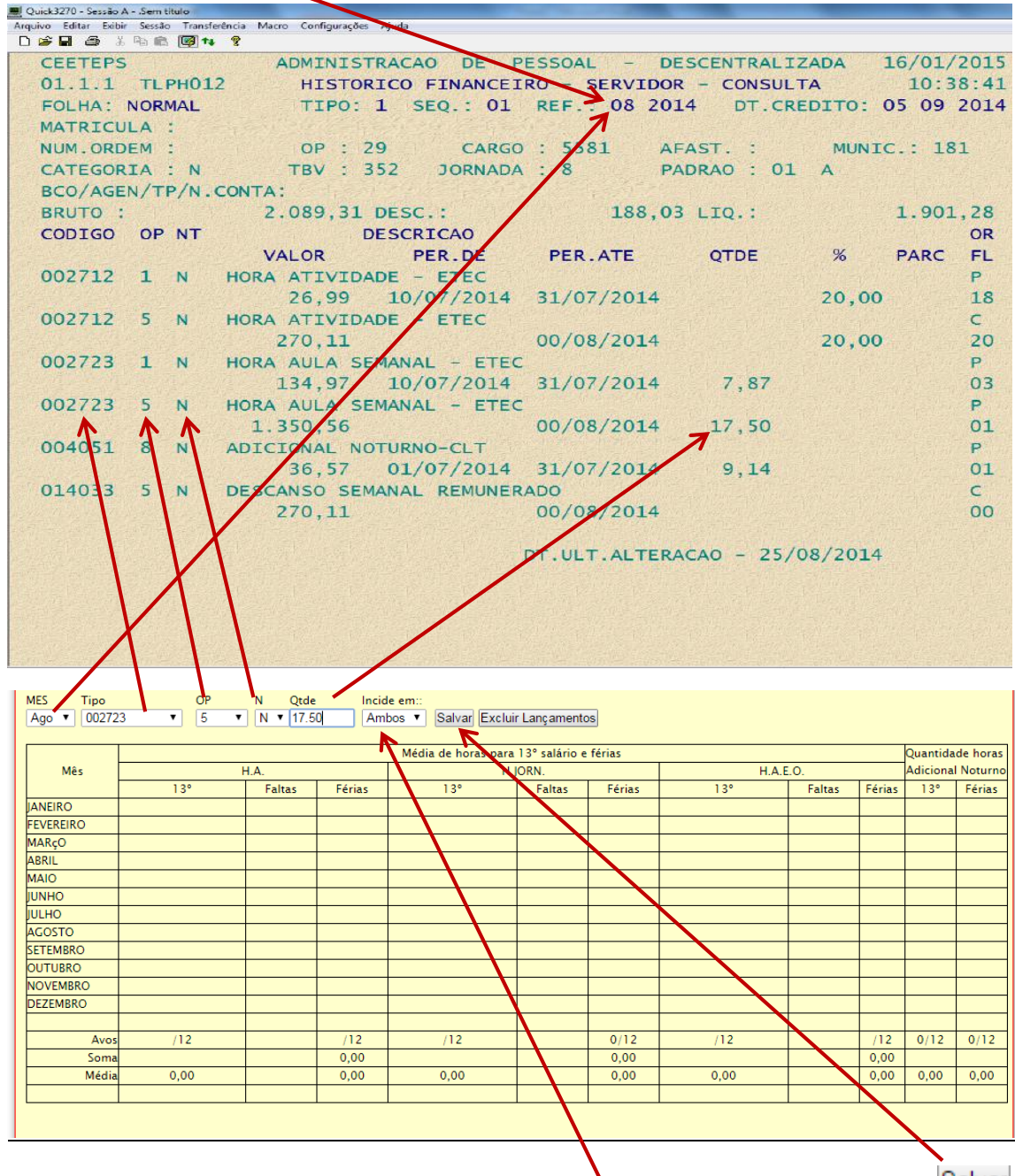

Para esse exemplo o servidor terá direito a **ambos** (13º e Férias), clicar no botão Salvar

.

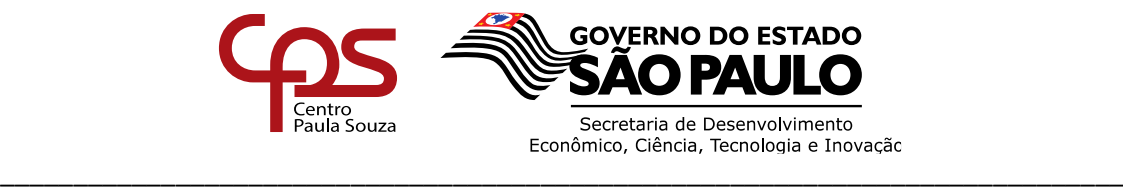

Após salvar, observa-se que o sistema calculou automaticamente de acordo com a carga horária implantada para a folha de agosto (17,50 ha X 4,5 semanas) = 78,75.

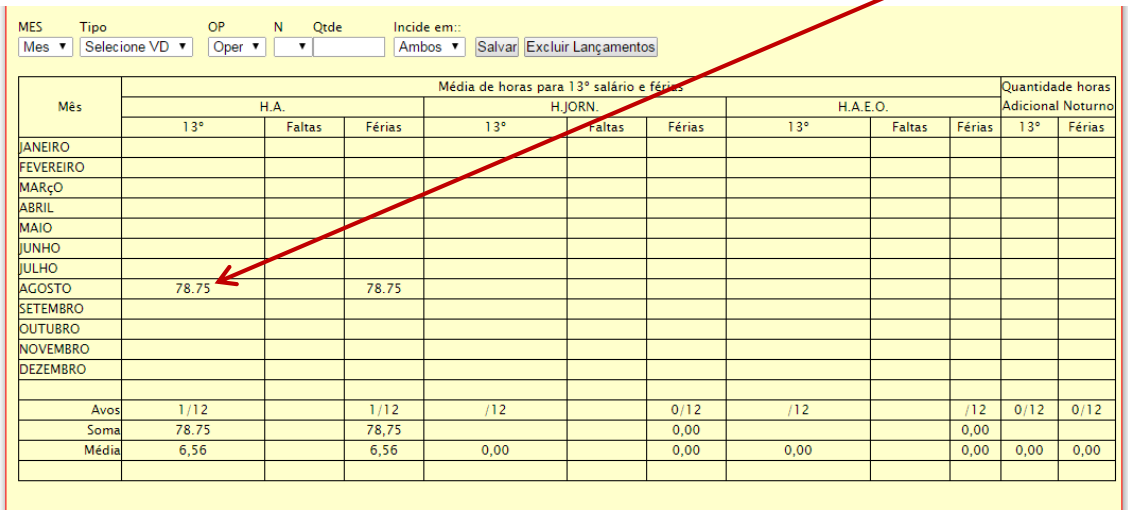

**ATENÇÃO**: ESSE EXEMPLO FOI DEMONSTRADO APENAS COM UM LANÇAMENTO, PODENDO OCORRER OUTRAS OPERAÇÕES, SENDO A SOMAR, SUBTRAIR OU ATÉ PROPORCIONALIZAR A CARGA DE ACORDO COM OS DIAS TRABALHADOS.

**O campo Saldo de Salário -** trata-se do preenchimento da quantidade de dias que deverá ser paga ou descontada, a título de saldo de salário ao servidor, ou qualquer outro valor que não foi pago ou descontando na folha.

| (田) |  |  |
|-----|--|--|
|     |  |  |
|     |  |  |
|     |  |  |
|     |  |  |
|     |  |  |
|     |  |  |
|     |  |  |
|     |  |  |
|     |  |  |
|     |  |  |

Observação

O item complemento permite escrever as *informações/observações* necessárias.

Caso o docente tenha a receber substituição, reposição, claro docente a unidade deverá lançar a *quantidade* no campo outros valores.

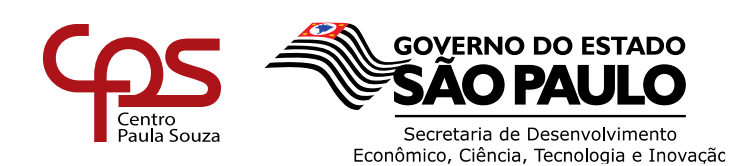

Foi criada a funcionalidade onde a unidade informa a quantidade de dias a ser paga a título de saldo de salário, clicar na calculadora e os campos H.A, H.A.E.C e H.A.E.O serão preenchidos automaticamente, de acordo com a carga horária mensal informada anteriormente.

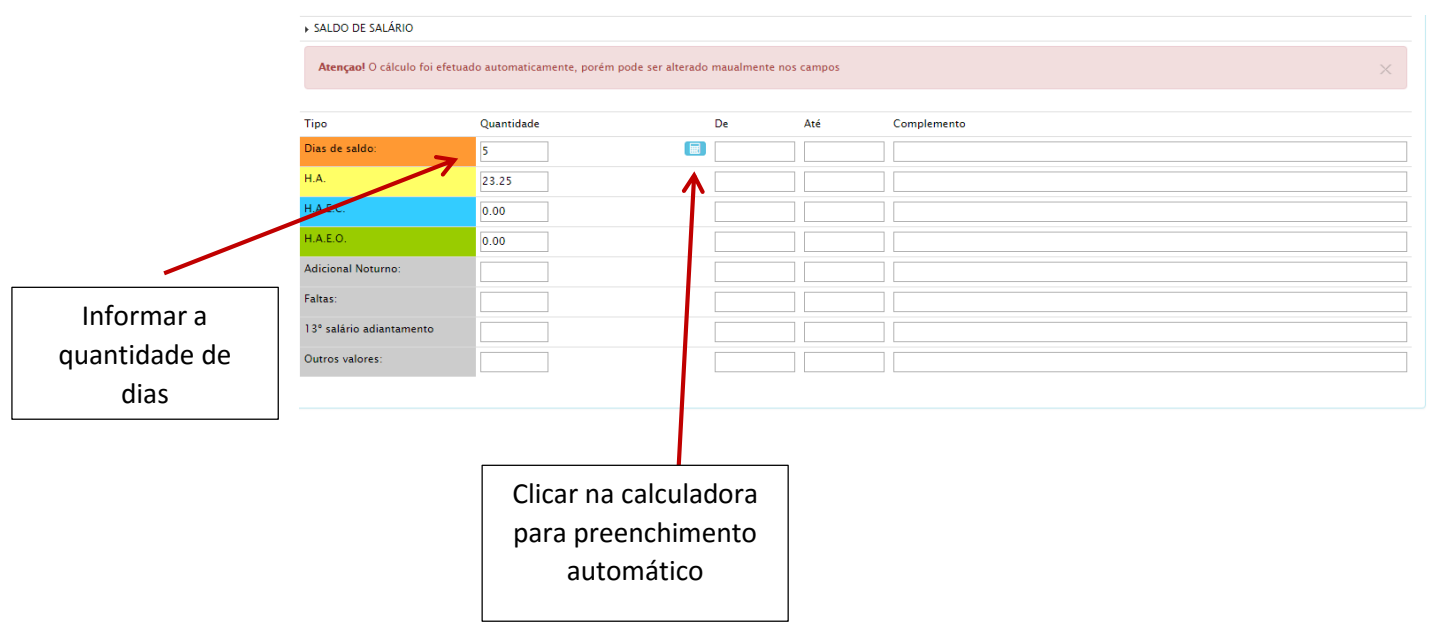

**ATENÇÃO**: OS CAMPOS PODEM SER PREENCHIDOS MANUALMENTE, CASO TENHA OCORRIDO ALTERAÇÃO DE CARGA HORÁRIA.

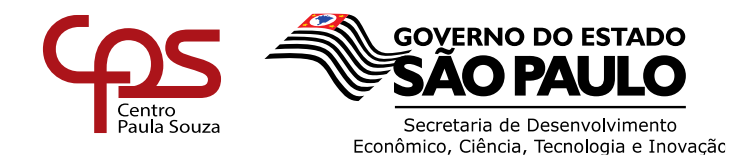

## **Exclusão de Lançamento (s)**

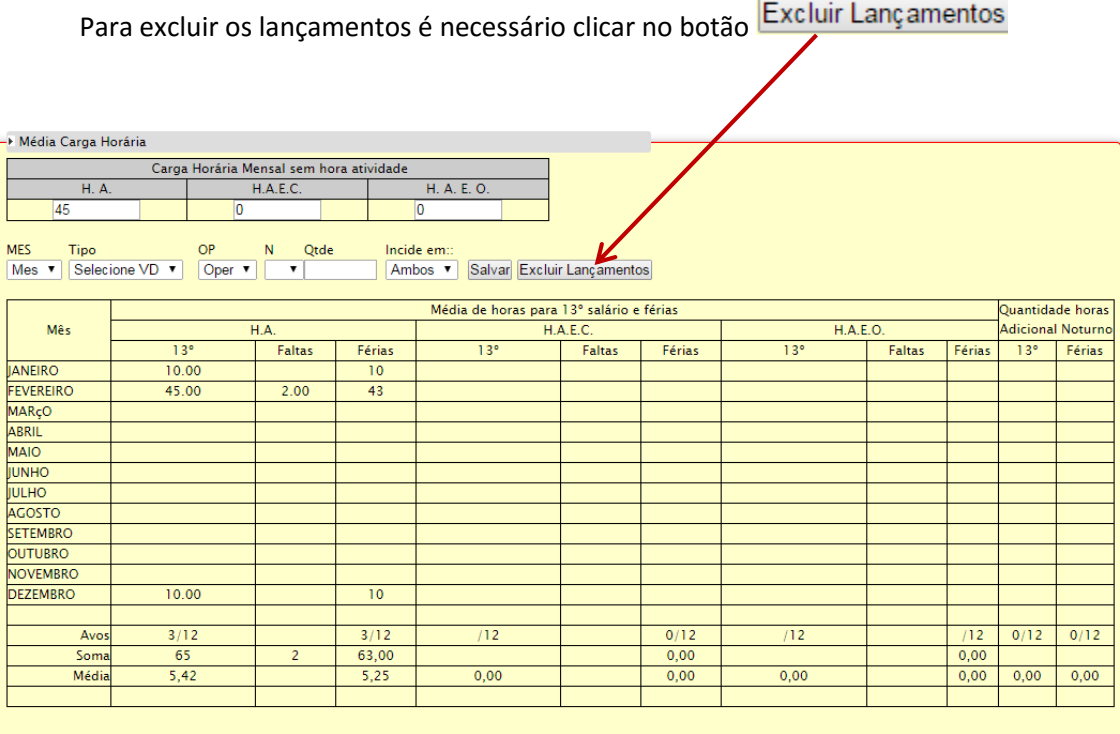

Ao clicar, aparecerão todos os lançamentos efetuados conforme tela abaixo, verificar qual é o lançamento a ser excluído clicar em Excluir X

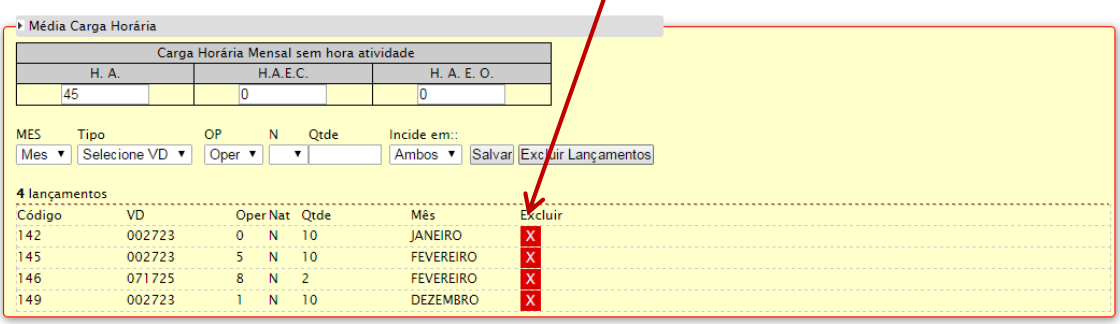

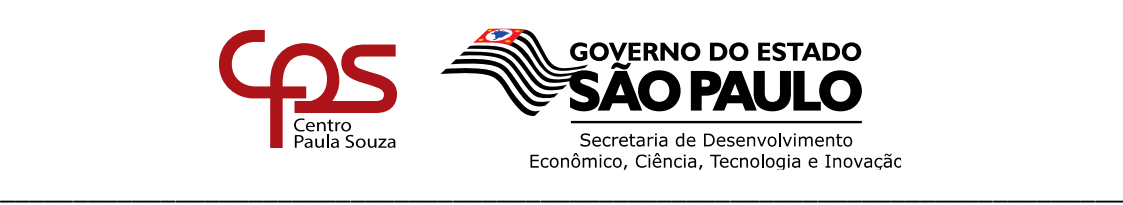

# Observem que em amarelo os itens escolhidos já foram excluídos

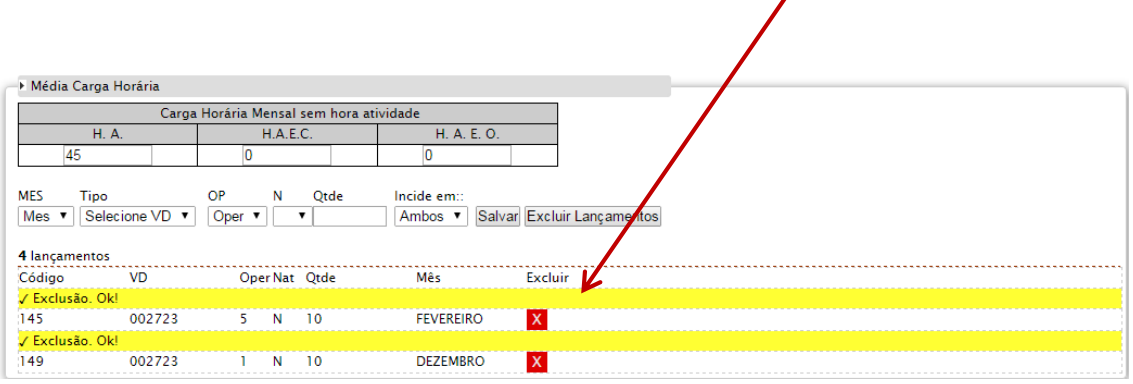

Após alimentar o sistema com os VD's que o servidor (a) tem direito a receber, clicar na "Aba 5 - Planilha" para retornar a tela principal

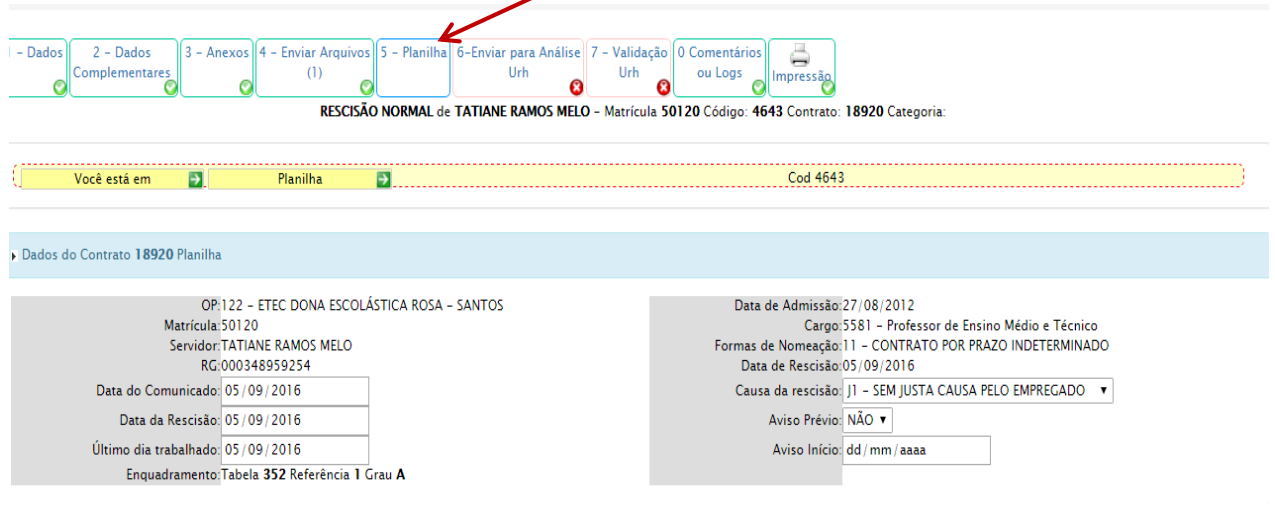

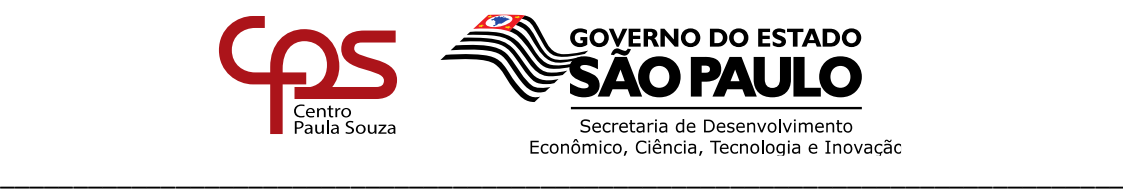

### **2 Preenchimento planilha Administrativo**

Para os servidores administrativos inserir a quantidade de avos de 13º salário e férias, manualmente, a que faz jus. Lembrando que a quantidade de avos para fins de férias é de acordo com o período aquisitivo.

Inserir a quantidade de Adicional noturno mensal, conforme demonstrado no LPHA, caso o servidor tenha direito. → Média Carga Horária MES Tipo L N Qtde Incide em: Mes  $\overline{\bullet}$  004051  $\overline{\bullet}$  Oper  $\overline{\bullet}$   $\overline{\bullet}$ Ambos v Salvar Excluir Lançamentos Quantidade Hora **Mês Adicional Noture**  $\frac{1}{12}$ Férias **ANEIRO** FEVEREIRO **MAR<sub>cO</sub>** ABRIL MAIO **JUNHO**<br>JUNHO AGOSTO SETEMBR OUTUBRO **NOVEMBRO DEZEMBRO** Avo  $/12$  $\frac{1}{12}$  $\overline{\text{S}}$  $0,00$  $0,00$ Média R: 4613 C:18829

**O campo Saldo de Salário –** Preencher os itens solicitados caso o servidor (a) tenha direito a receber.

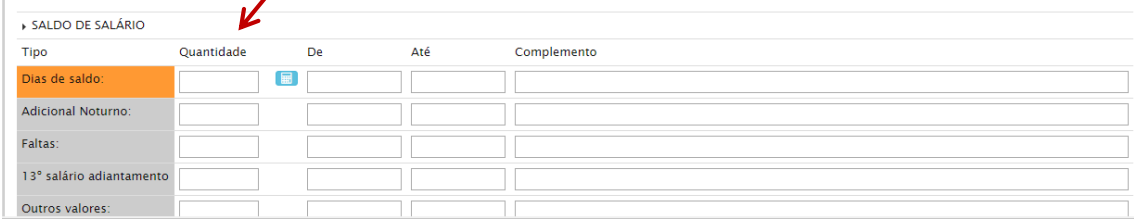

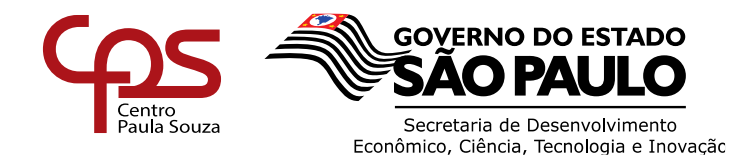

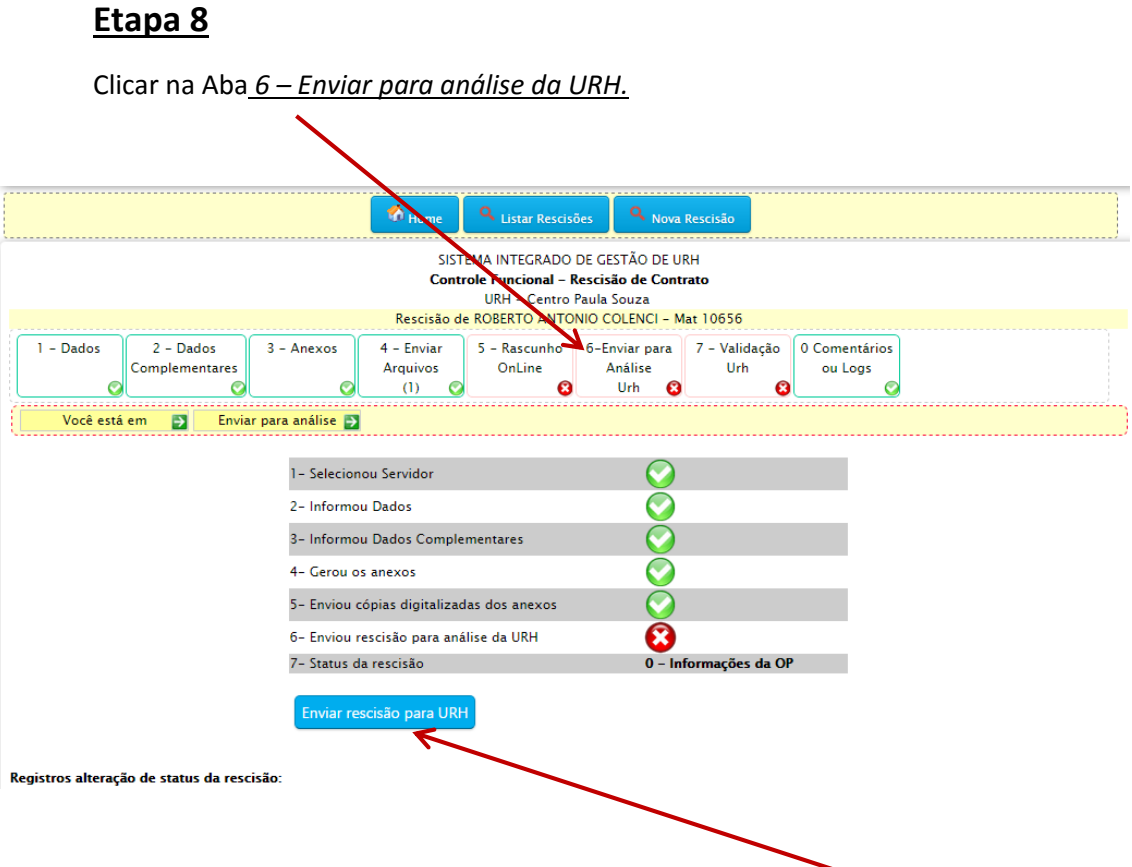

Após todos os preenchimentos realizados clicar no botão Enviar rescisão para URH.

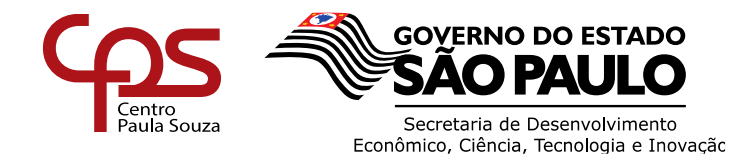

 Nas rescisões de docentes caso a atribuição de aula não esteja zerada (conforme área de orientações) e o campo dia de saldo de salário preenchido, a unidade não conseguirá enviar a rescisão para análise da URH.

Aparecerá a informação "Impossível finalizar! Favor preencher todos os dados".

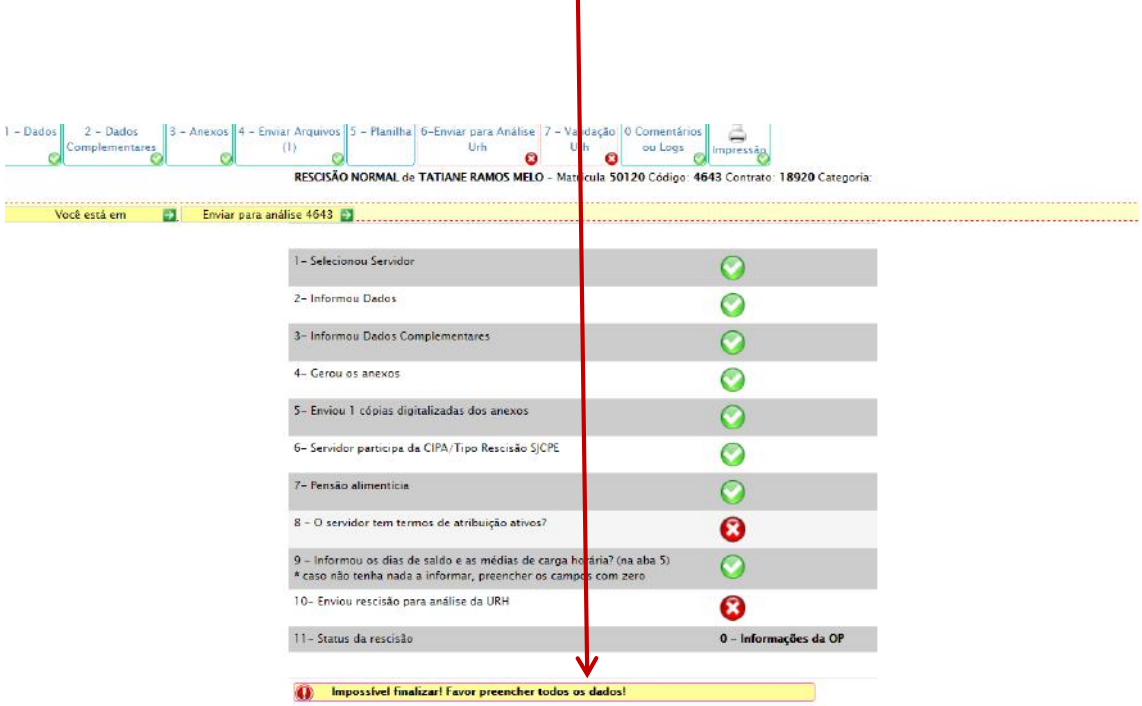

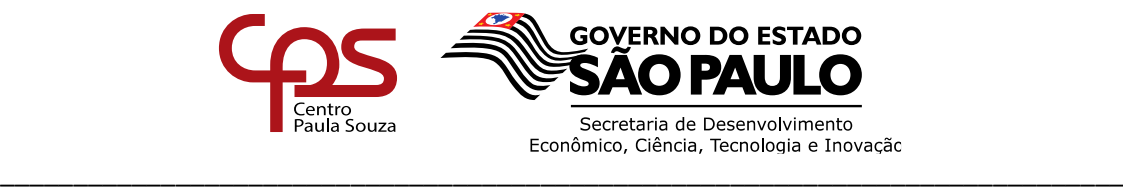

## **4. RESCISÕES COM INCONSISTÊNCIAS**

 $\mathbf{I}$ 

Nesta tela, o diretor de serviço verifica se houve retorno da URH quanto à análise da rescisão, havendo retorno aparece um alerta informando que há rescisões pendentes.

**\*\*\*** *OBSERVAÇÃO*: Essa tela é do perfil de diretor de serviços e representa como a unidade enxergará as rescisões que estão pendentes. Para verificar a pendência, basta o Diretor de serviço clicar nesse botão.

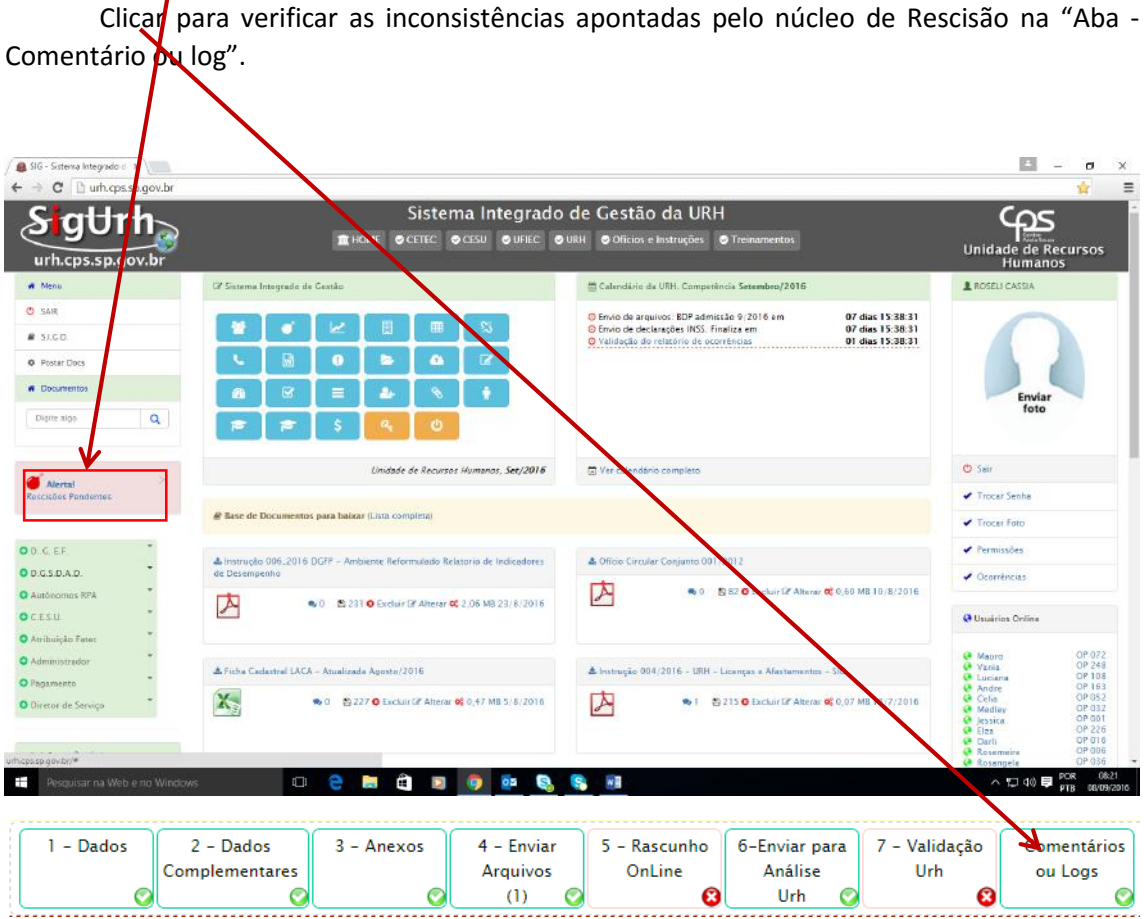

**IMPORTANTE**: A UNIDADE DEVERÁ VERIFICAR OS COMENTÁRIOS, FAZER AS DEVIDAS ALTERAÇÕES E ENVIAR NOVAMENTE A RESCISÃO PARA ANÁLISE DA URH (ABA 6).

LEMBRANDO QUE A URH SOMENTE DARÁ ANDAMENTO ANÁLISE E AOS CÁLCULOS RESCISÓRIOS QUANDO A RESCISÃO SE ENCONTRAR NO STATUS AGUARDANDO "ANÁLISE DA URH".

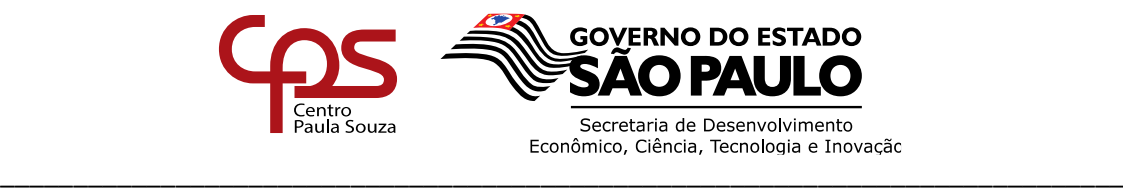

## **5. JUSTITICATIVA DA URH PARA FINS DE BR (BONIFICAÇÃO POR RESULTADO)**

Na tela de início do SIG – URH, depois do login do Diretor de Serviço, (caso a unidade possuir) aparecerá o ALERTA com a mensagem indicando que existem *Rescisões com justificativa em aberto*. Para acessar a página de justificativa, clicar em cima da mensagem.

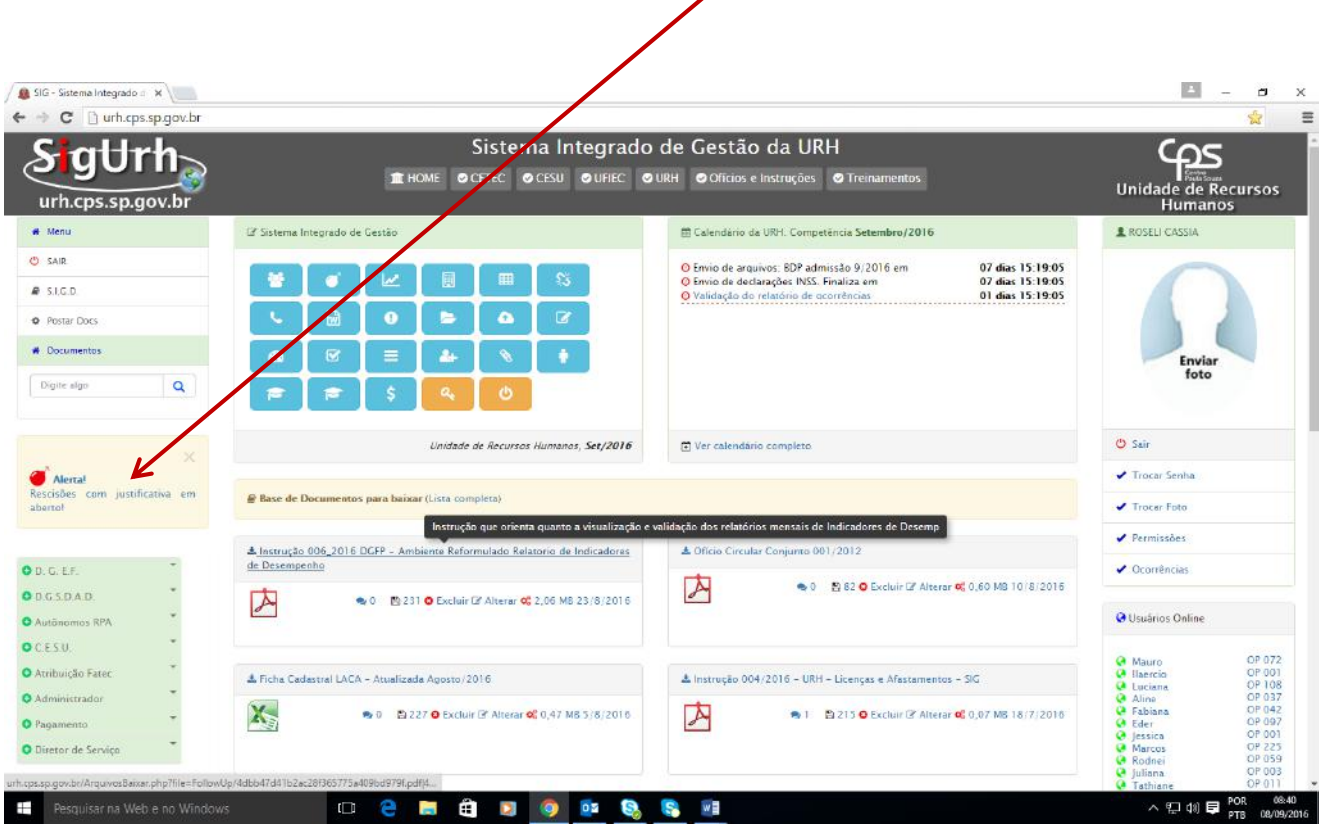

**ATENÇÃO**: Esta mensagem permanecerá na tela até que a unidade tenha justificado e a URH tenha feito análise da justificativa.

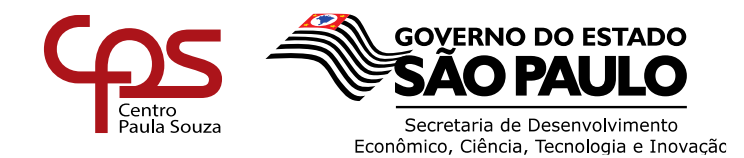

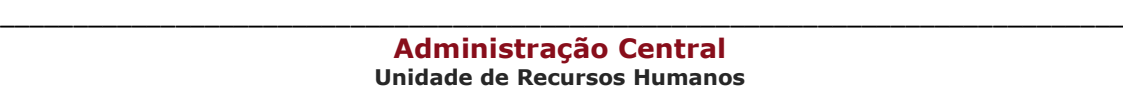

Abrir a rescisão e clicar na "Aba 7 – Validação URH", ir até o fim da tela onde estão os dados para BR.

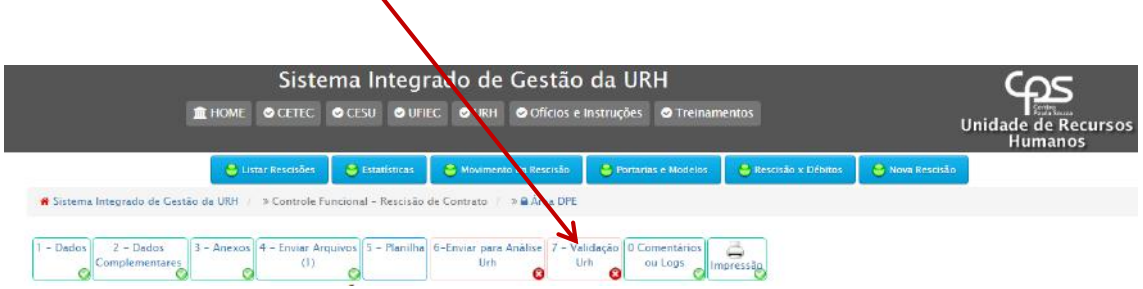

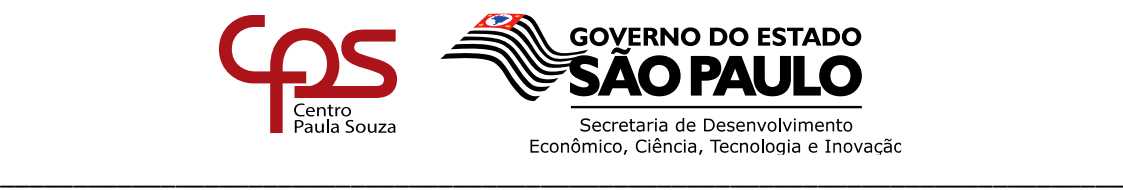

Note que teremos dois (2) campos para justificativa:

- **Prazo**: teclar em F5 para que abra a janela "Justificativa da Unidade", desta forma deverá justificar o atraso no envio da rescisão e caso tenha enviado oficio e anexado na Aba 3 nos informar no campo sobre o procedimento e o número do oficio.

- **Qualidade da Informação**: observar os apontamentos no campo "Justificativa da URH" e enviar sua justificativa no campo de comentarios (não esquecer de clicar em gravar).

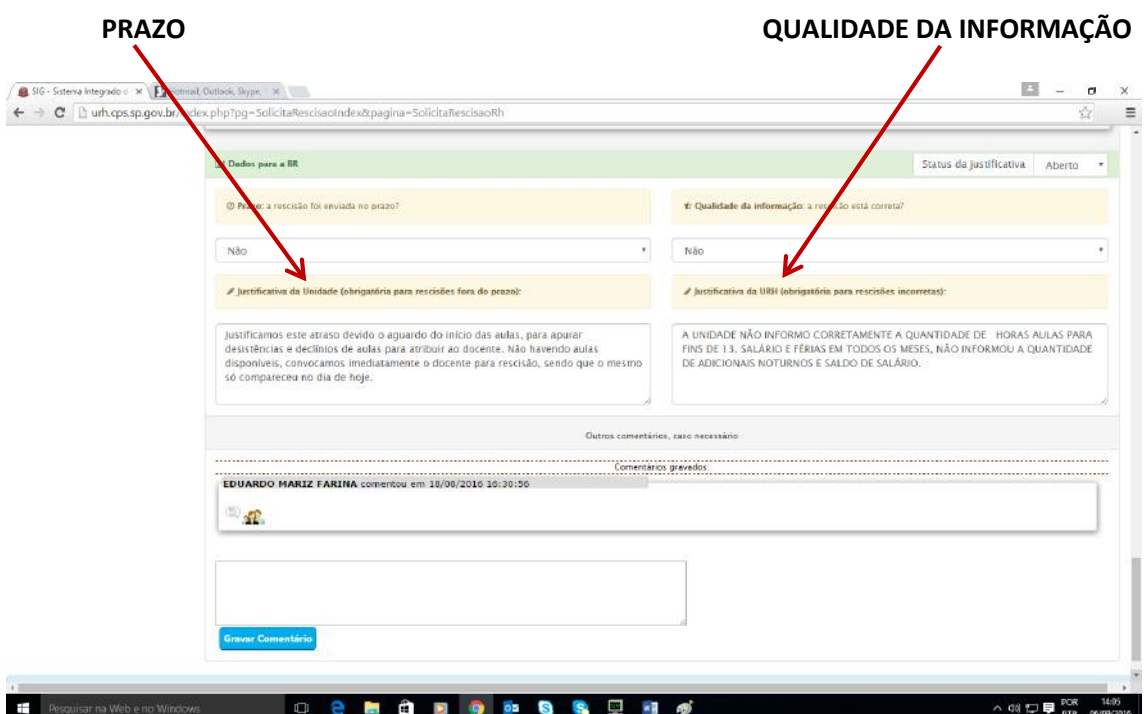

**IMPORTANTE**: As análises das informações são efetuadas em dois momentos, sendo o PRAZO no momento do recebimento da rescisão onde verificamos os "Dados do Contrato".

A QUALIDADE DA INFORMAÇÃO é analisada no momento do processamento da rescisão, onde são verificadas as medias e dados para o saldo de salário informados pela unidade, desta forma não temos tempo hábil para devolução a unidade antes do envio ao financeiro para pagamento.

**ATENÇÃO:** Em caso de dúvidas quanto a utilização do sistema solicitamos que entre em contato com a Divisão de Pagamentos e Encargos – DPE.